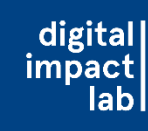

# **Kita-Portal-Anmeldung am Smartphone**

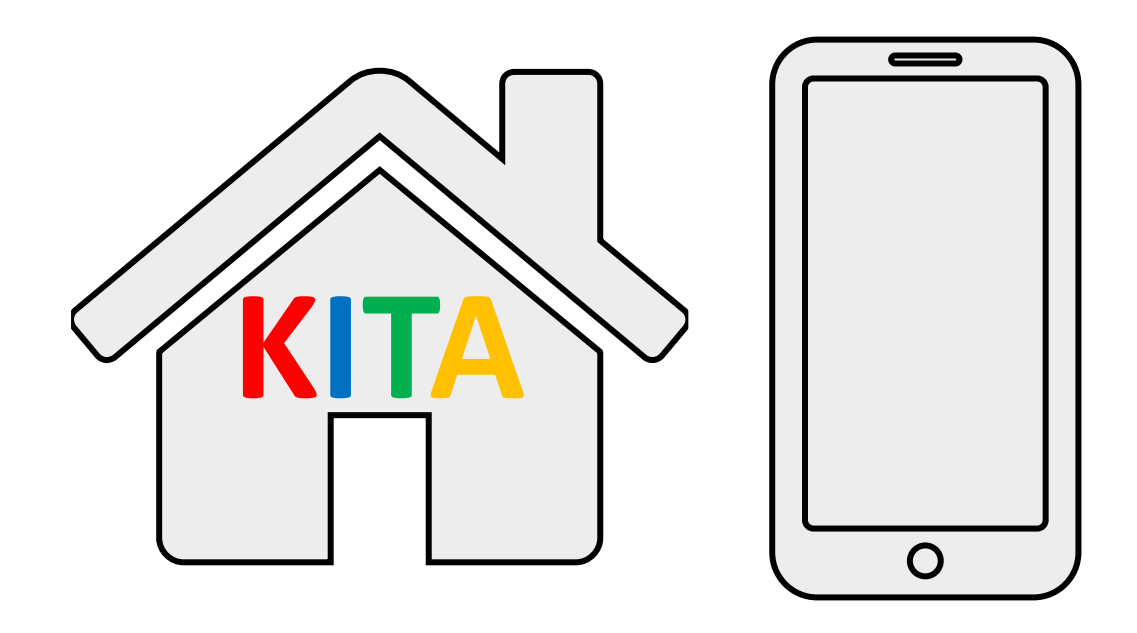

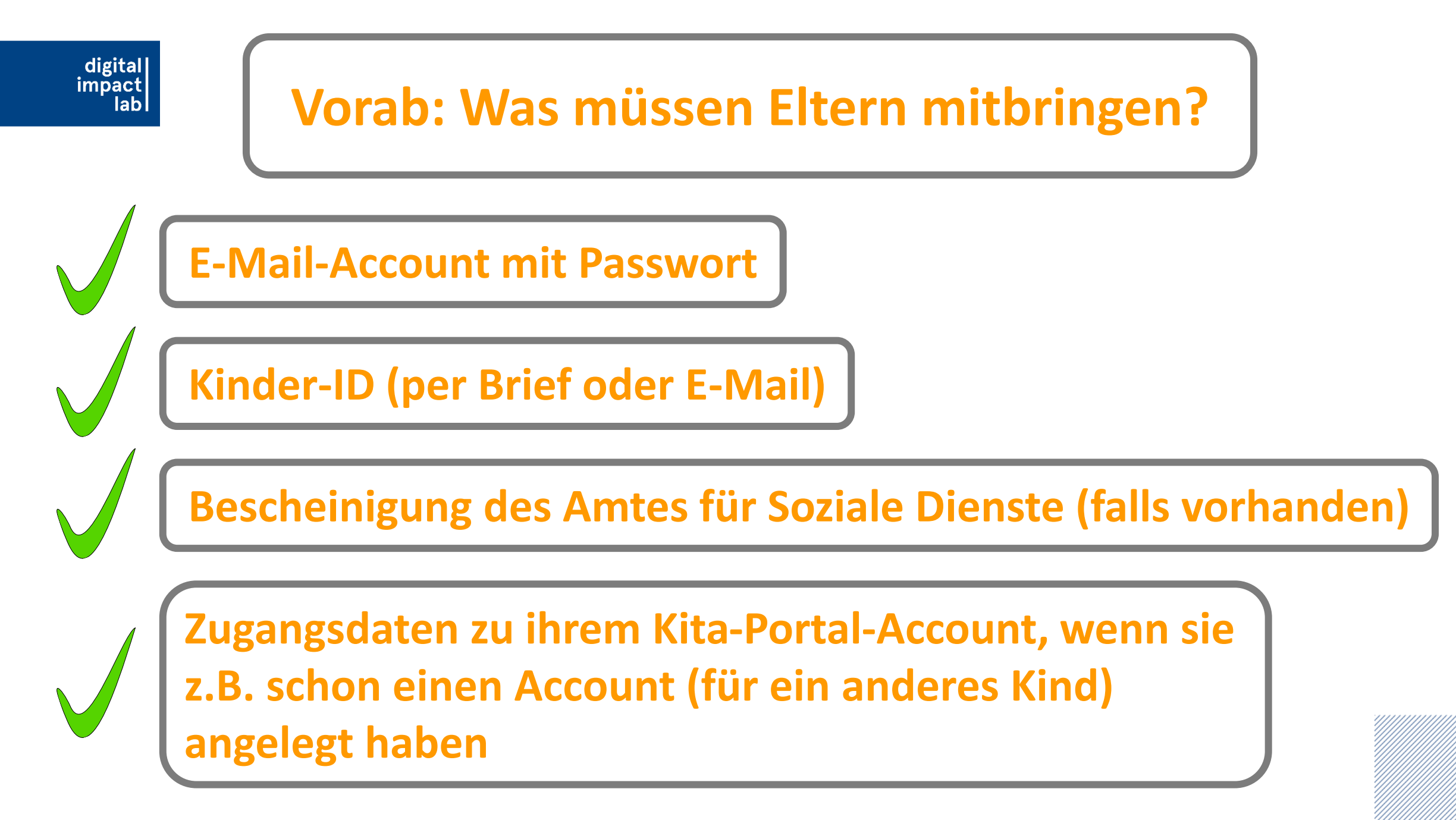

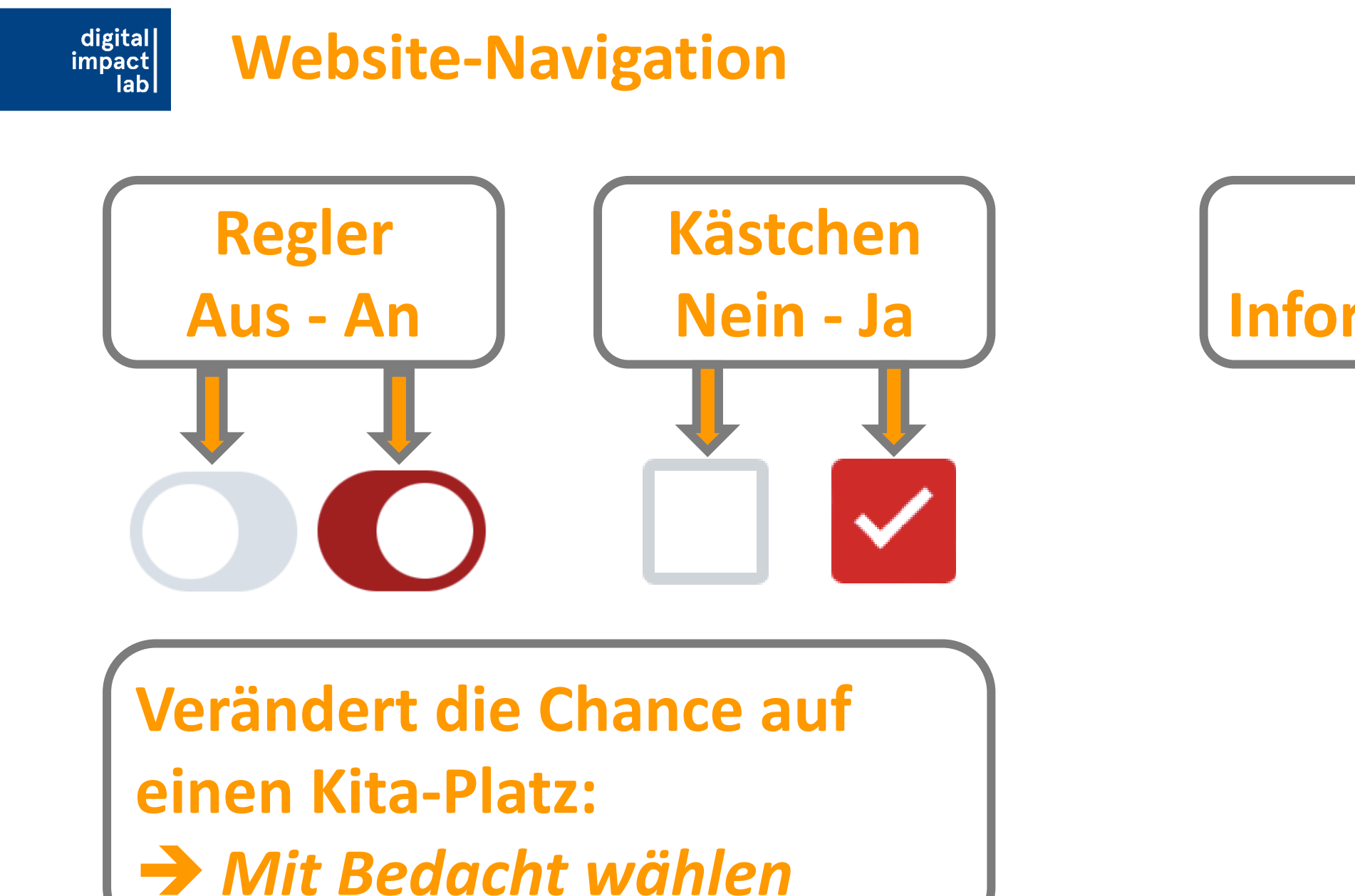

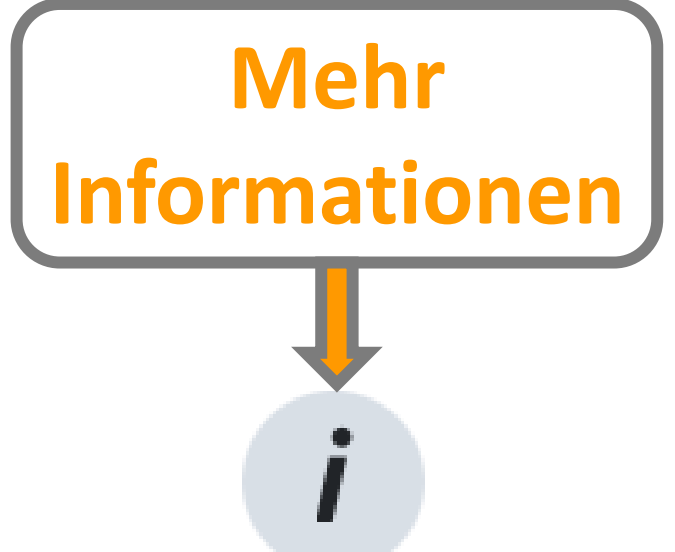

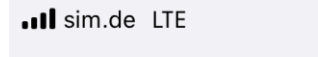

15:07

||digital<br>|impact<br>|lab

**Suchen** Abbrechen Schritt 3: Anmeldung ∰ kitaportal.bremen.de/de/ Google-Suche Q kitaportal.br https://kitaportal.bremen.de/de/  $\underline{\mathbb Q}$  $\bullet$ ü  $\mathbf{i}$  $\mathsf{t}$ q W e  $\mathsf{r}$ Z  $\mathsf{U}$  $\mathsf{O}$ p ö ä j  $\mathsf k$  $f$ d  $h$ a g  $\mathsf{S}$ ♦ y  $\mathsf{X}$  $\mathsf{C}$  $\mathsf{b}$  $n$  $\otimes$  $\vee$  $m$  $\bigcirc$ ழ Leerzeichen Öffnen 123

**Link zum Kita-Portal in die Suchleiste des Browsers eingeben**

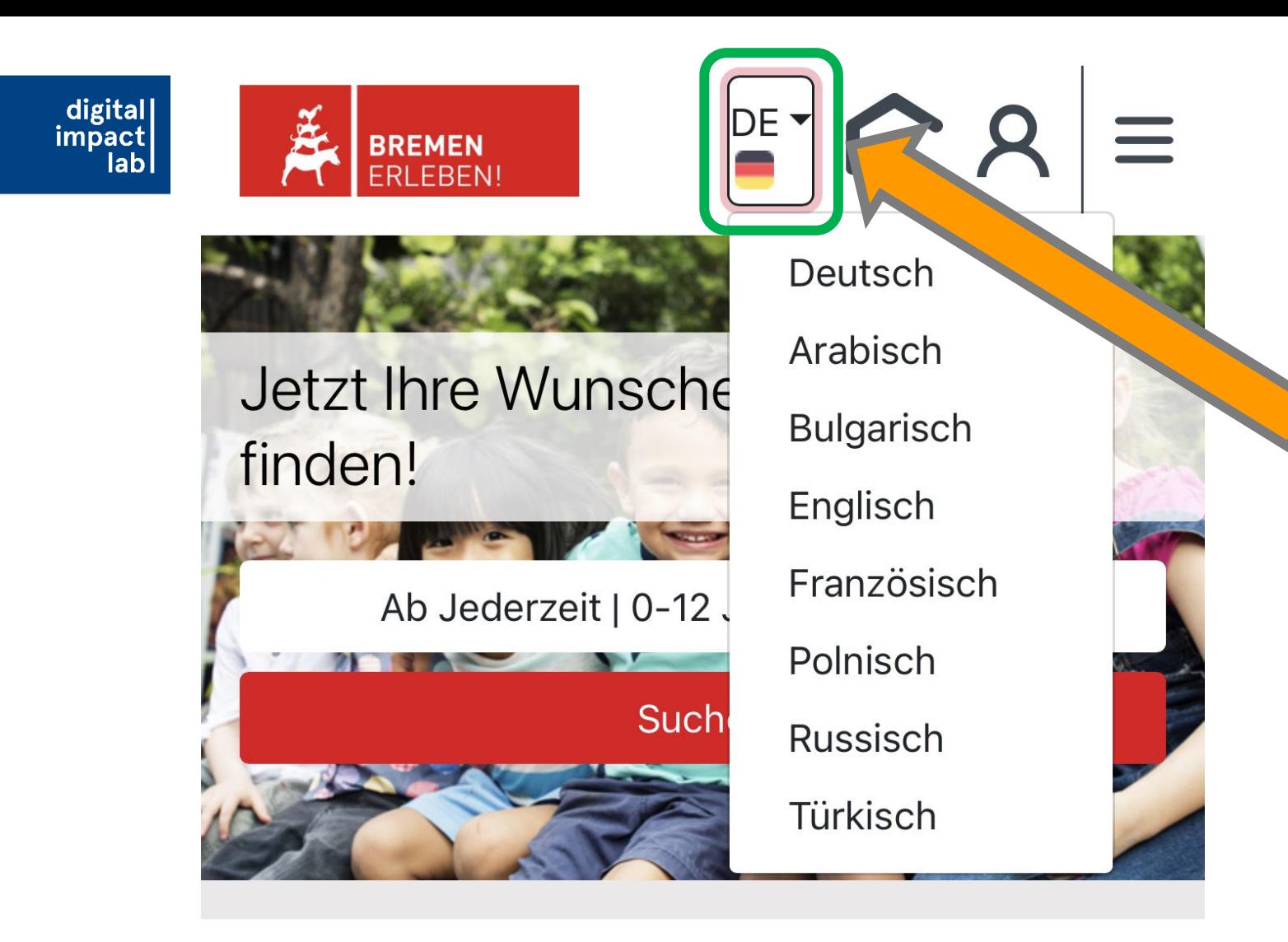

## **Sprachauswahl treffen**

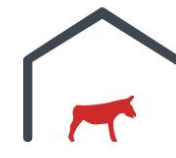

Schritt 1: Suche

Informieren Sie sich jederzeit online über die Betreuungsangebote in der

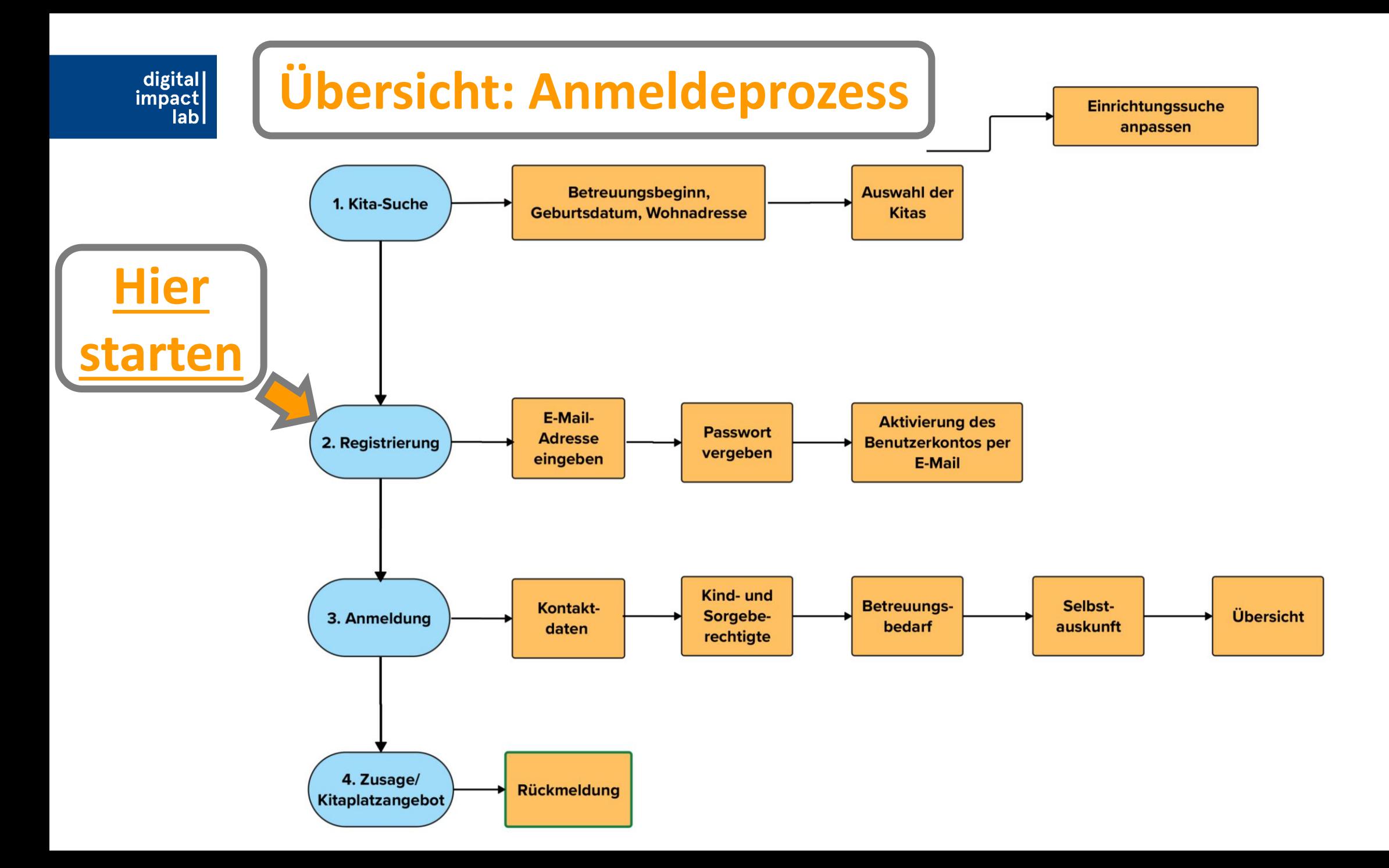

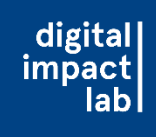

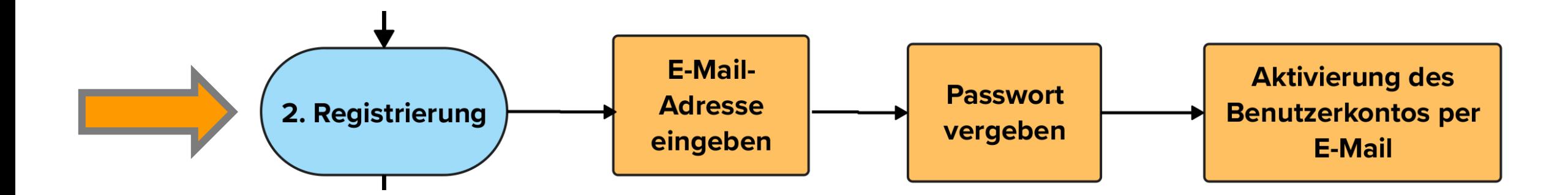

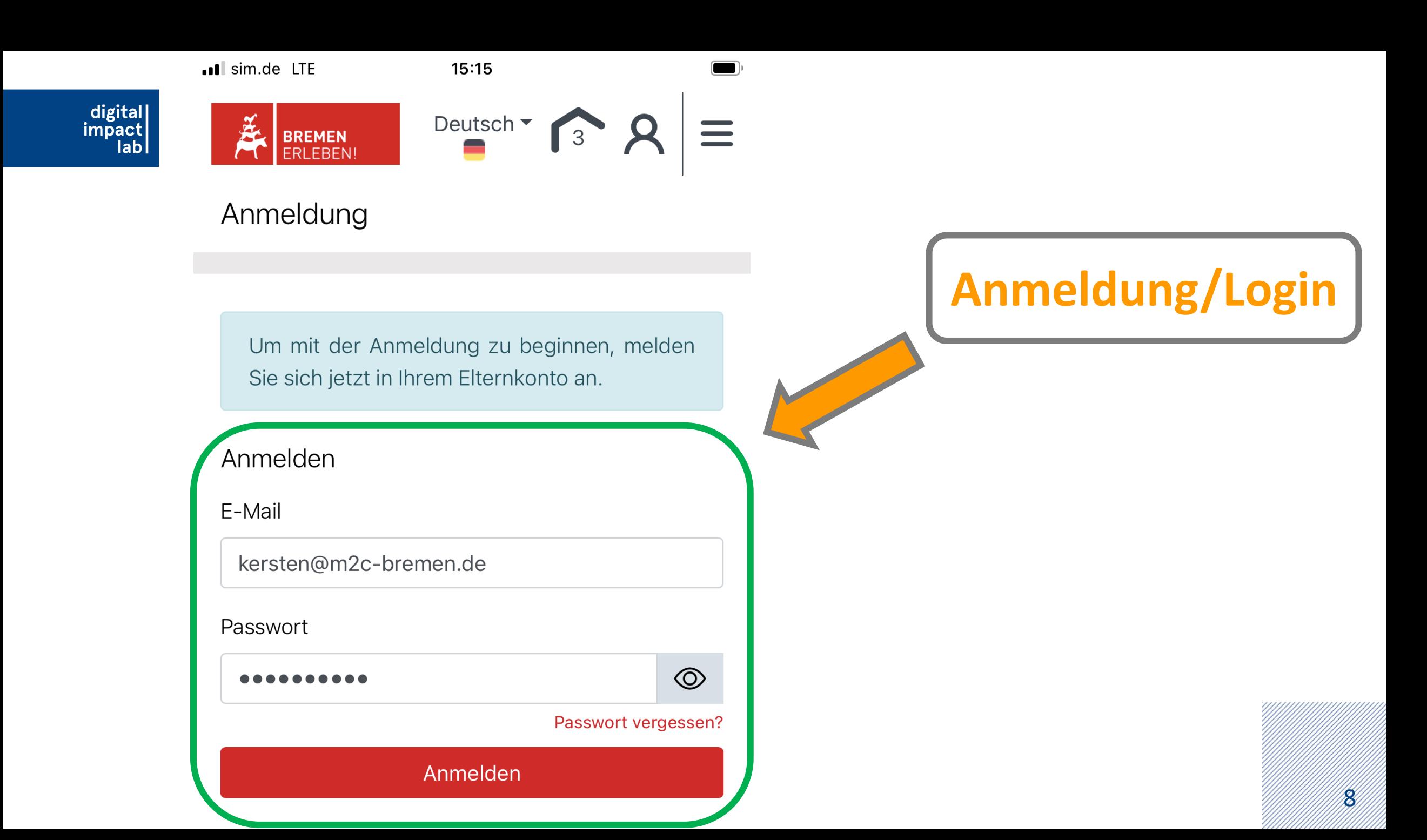

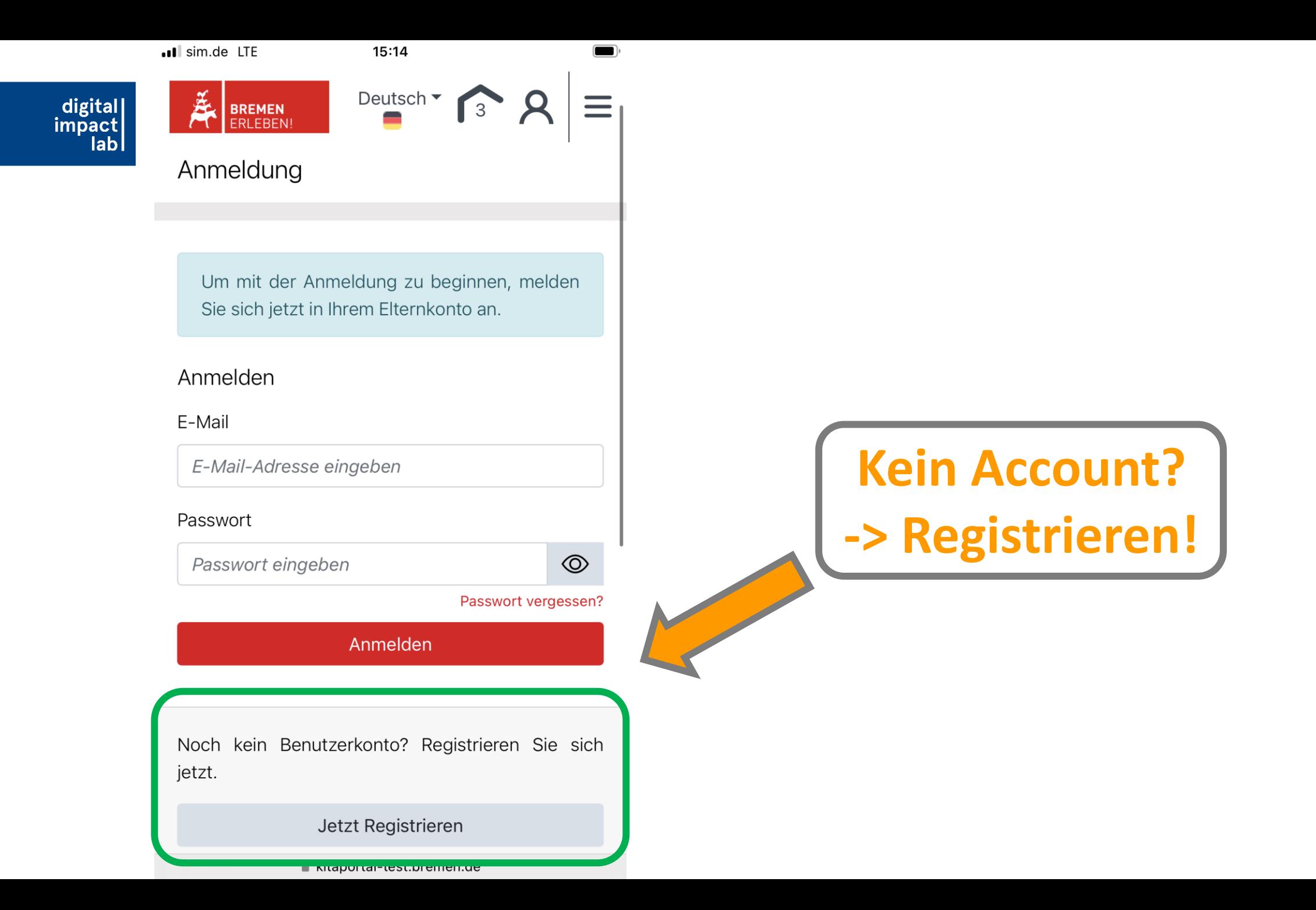

B.

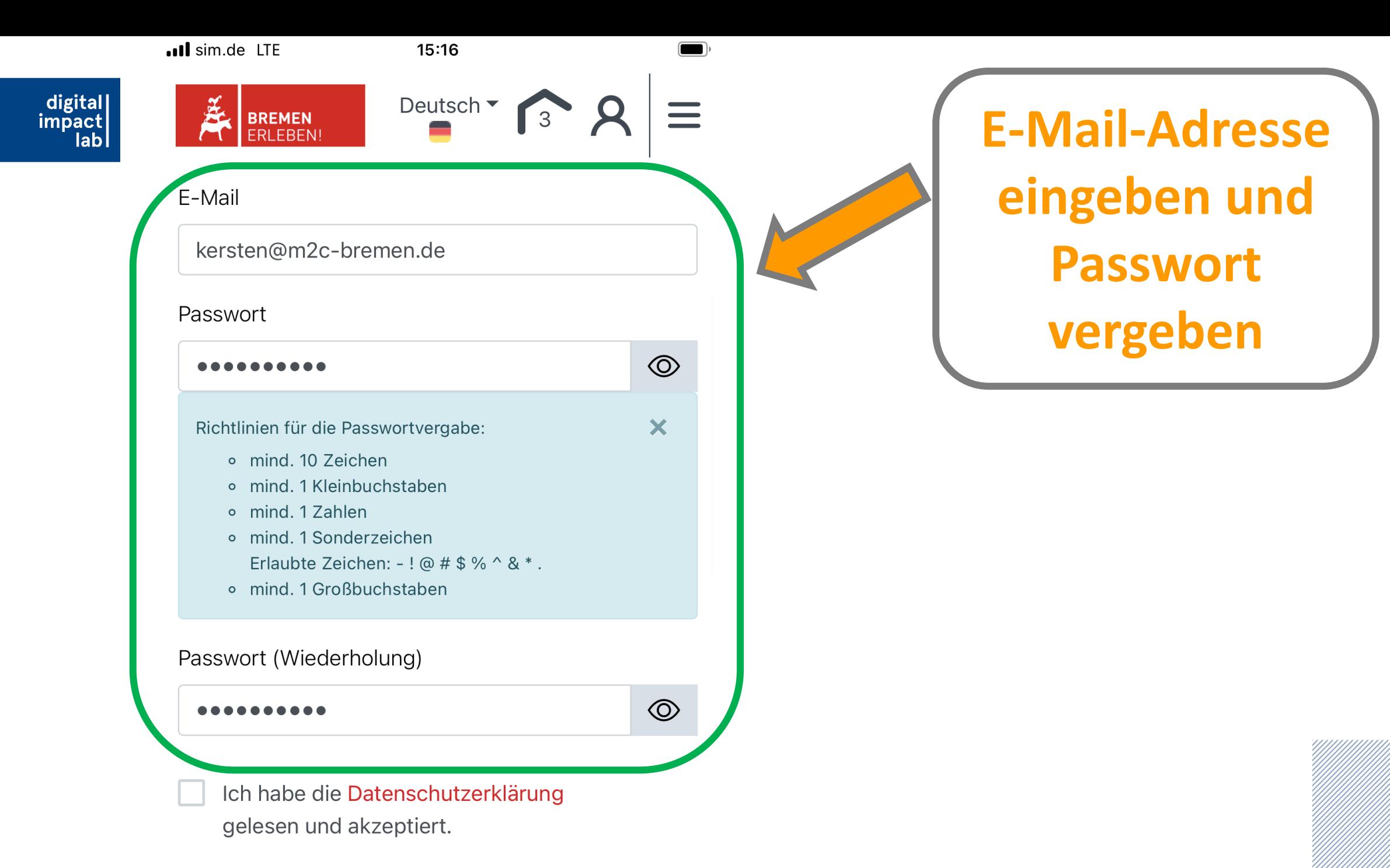

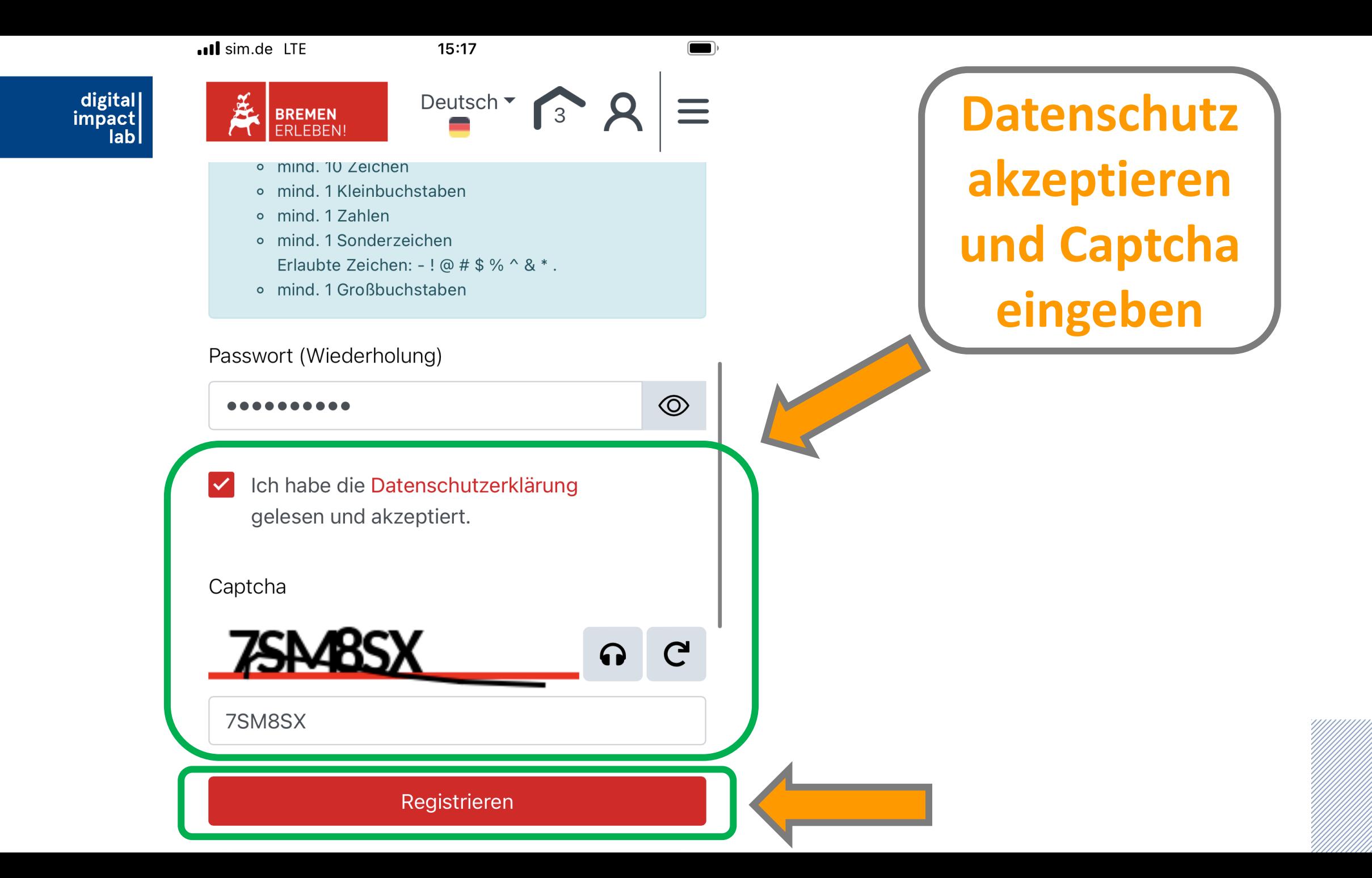

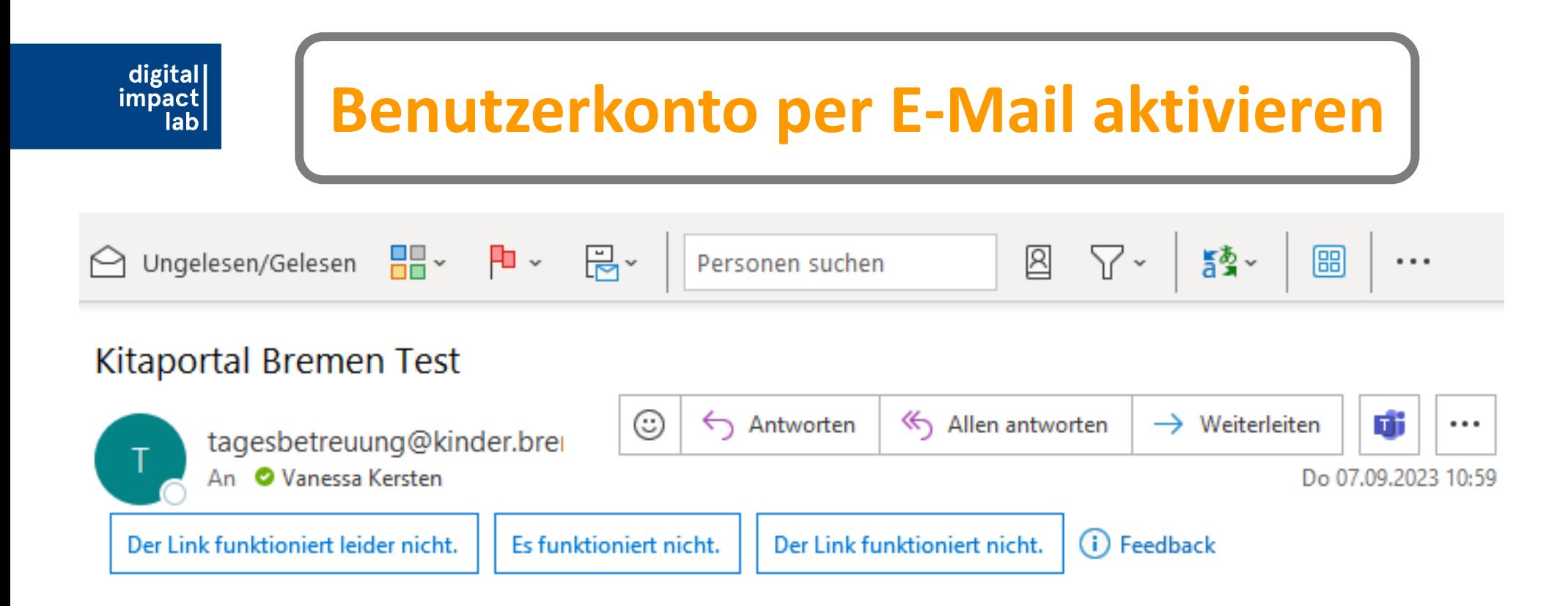

Herzlich Willkommen beim Kitaportal Bremen Test,

bitte aktivieren Sie Ihr Benutzerkonto indem sie auf den nachfolgenden Link klicken

Hier klicken, um Account zu aktivieren

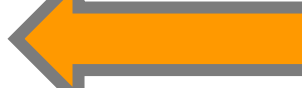

Bitte beachten Sie, dass der Aktivierungslink 7 Tage gültig ist. Danach müssen Sie sich erneut registrieren.

Aktivierungslink: https://kitaportal-test.bremen.de/de/benutzerkonto-aktivierung?

weiterleitung=vormerkung&kontoid=ENC96867c8b33362bab2740a4601b02f37cff751007a25ff3d9fc9498e0641157f4f9d99e88&token=27206145-42e8-4873-be45bf3f73015db0

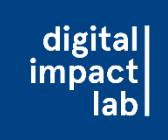

• Darauf achten/hinweisen, dass die Eltern ihre Anmeldedaten sichern,

da diese spätestens zur Bestätigung des Platzes benötigt werden

- -> Ohne Rückmeldung bekommt man trotz Anmeldung keinen Platz!
- Die Passwörter können im Browser der Eltern gespeichert werden
- Ansonsten lassen sich die Daten auch in eine Notiz-App oder auf einen Zettel schreiben

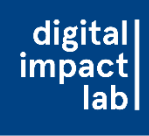

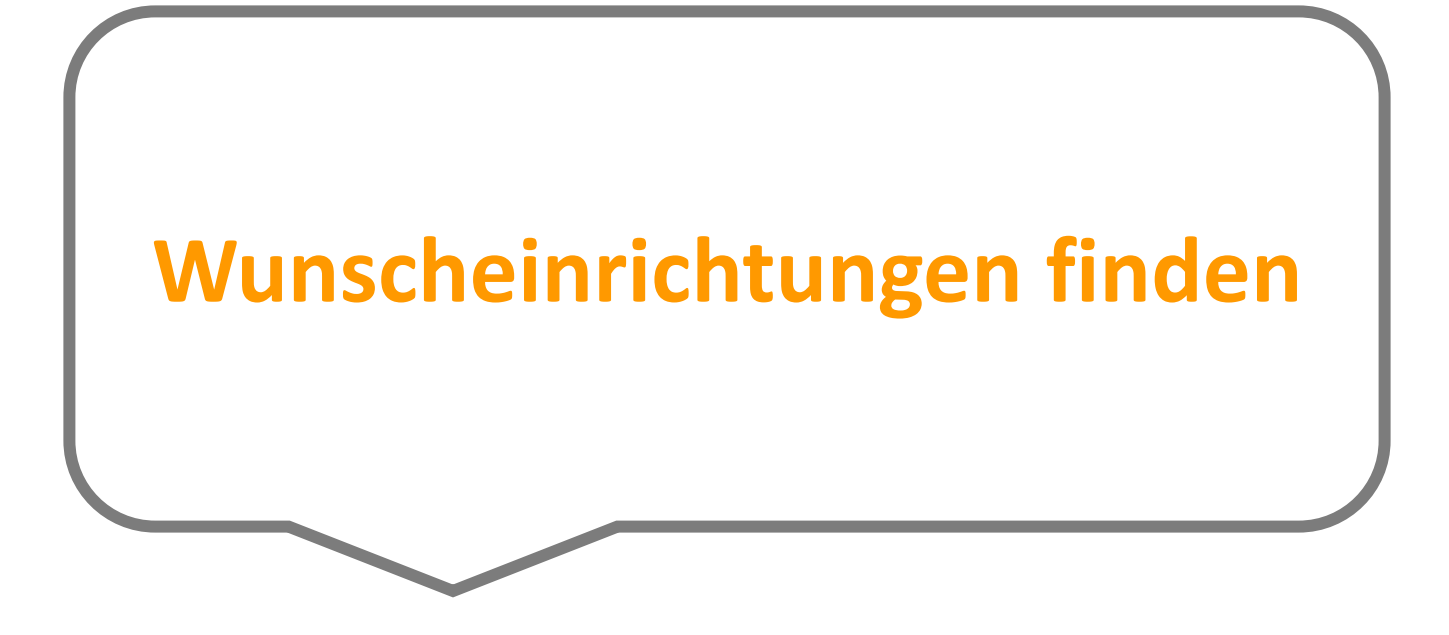

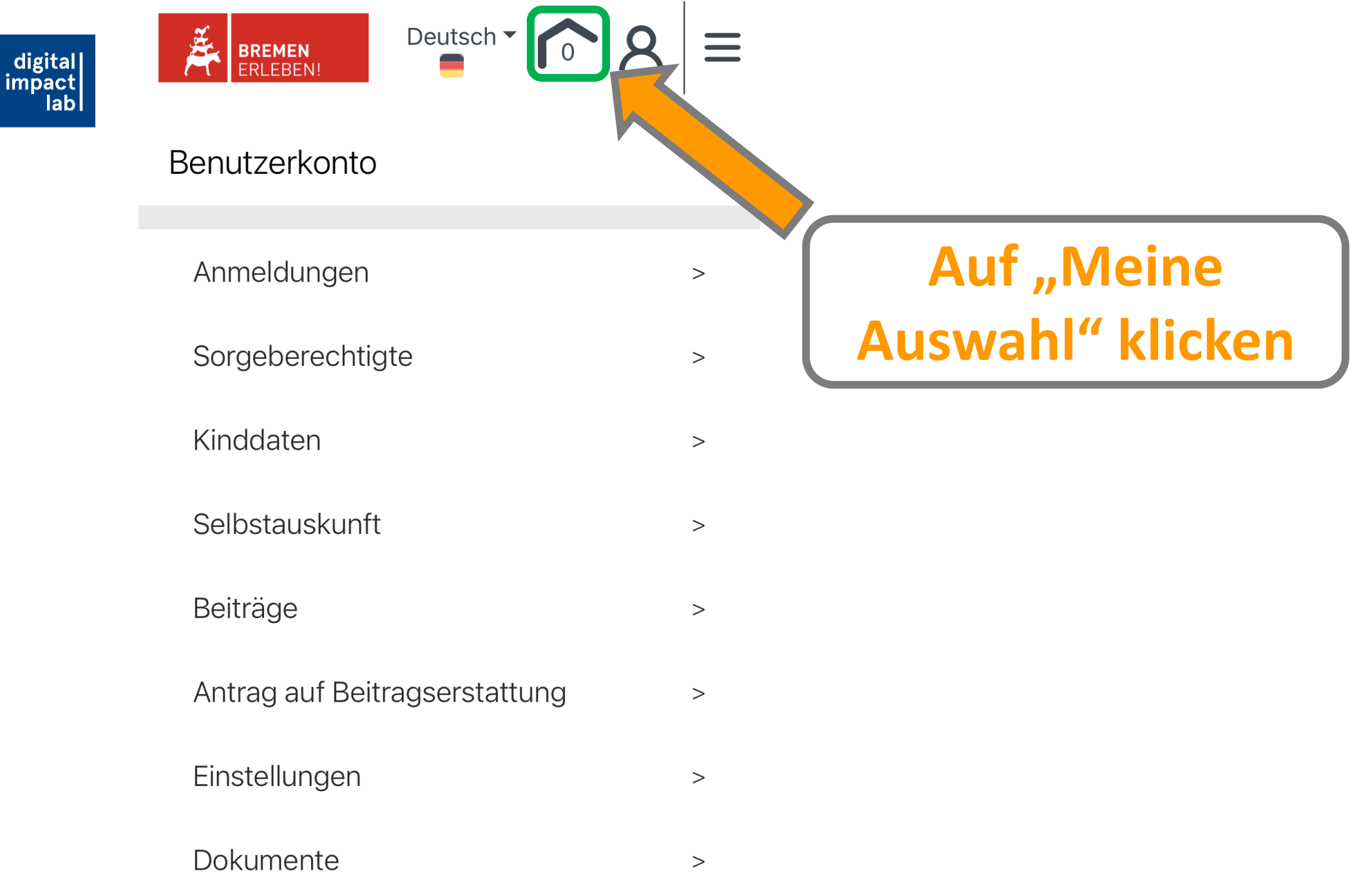

**156** 

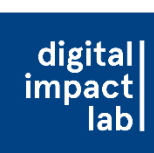

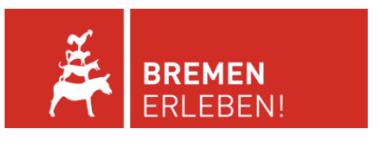

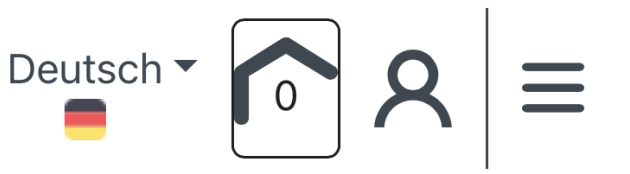

< Zurück zu den Suchergebnissen

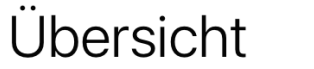

**合** Drucken

Ihre für die Anmeldung ausgewählten Einrichtungen:

Zu einem Betreuungswunschtermin können maximal 3 Bewerbungen ausgewählt werden.

Sie haben noch keine Einrichtung ausgewählt

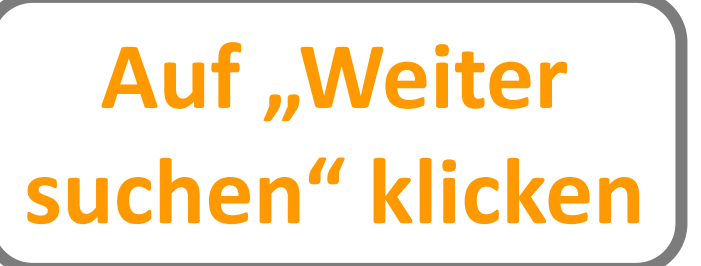

Mit der Anmeldung beginnen

### Weiter suchen

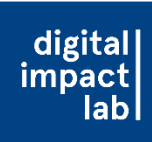

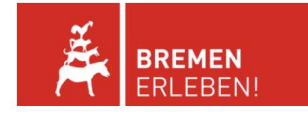

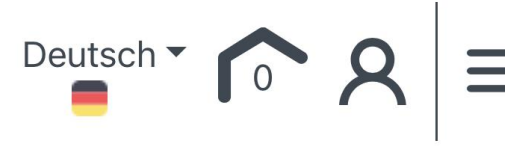

Einrichtungssuche anpassen

### 665 Einrichtungen gefunden

Keine Filter gewählt

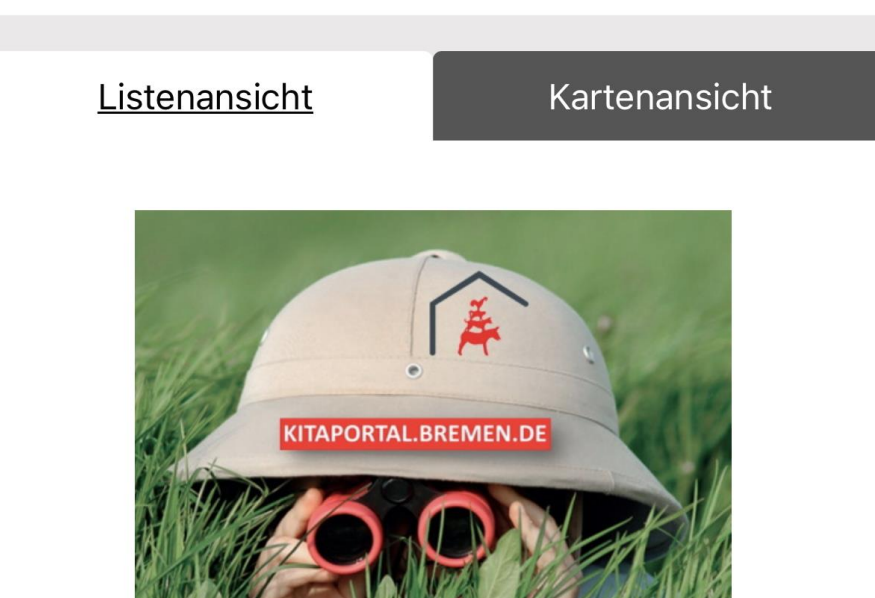

### "BeLeM" im SZ Huckelriede

Deutsches Rotes Kreuz, Kreisverband Bremen

Valckenburghstraße 9, 28201 Bremen Entfernung: Standortangabe fehlt

## Einrichtungssuche beginnen

## **Hinweise zur Kita-Suche**

digital impact

- o Die Einrichtungssuche anpassen, um die für die Eltern geeignetsten Einrichtungen zu finden
	- o Den Betreuungszeitraum (für morgens) ggfs. freilassen, da es stark das Angebot einschränken kann

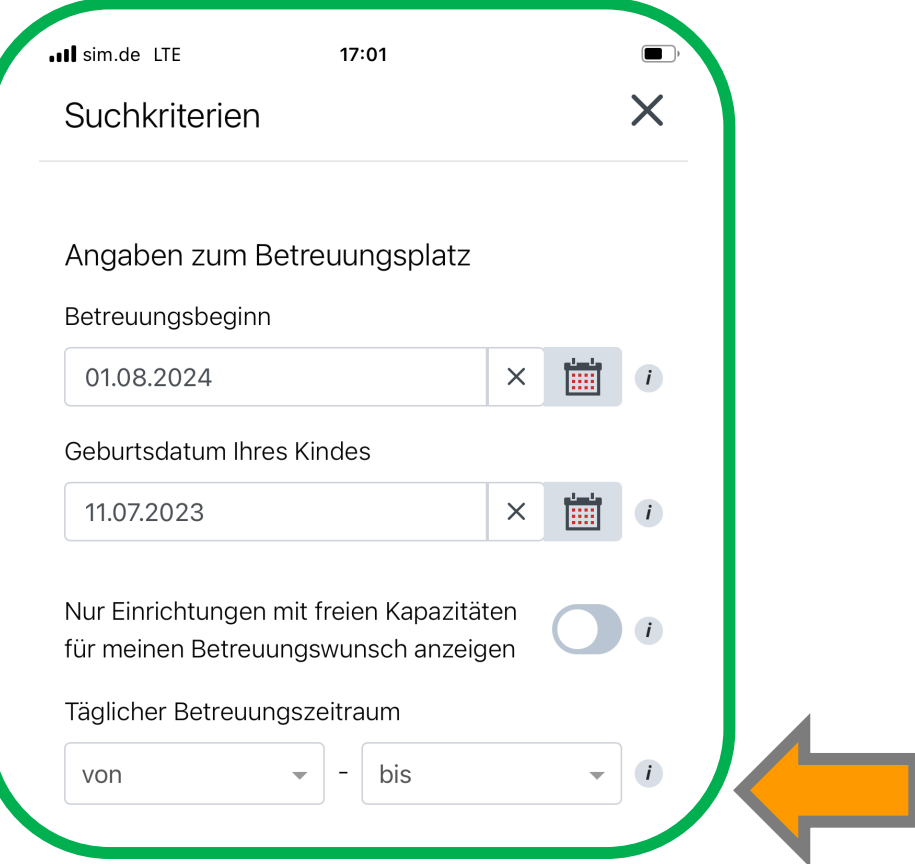

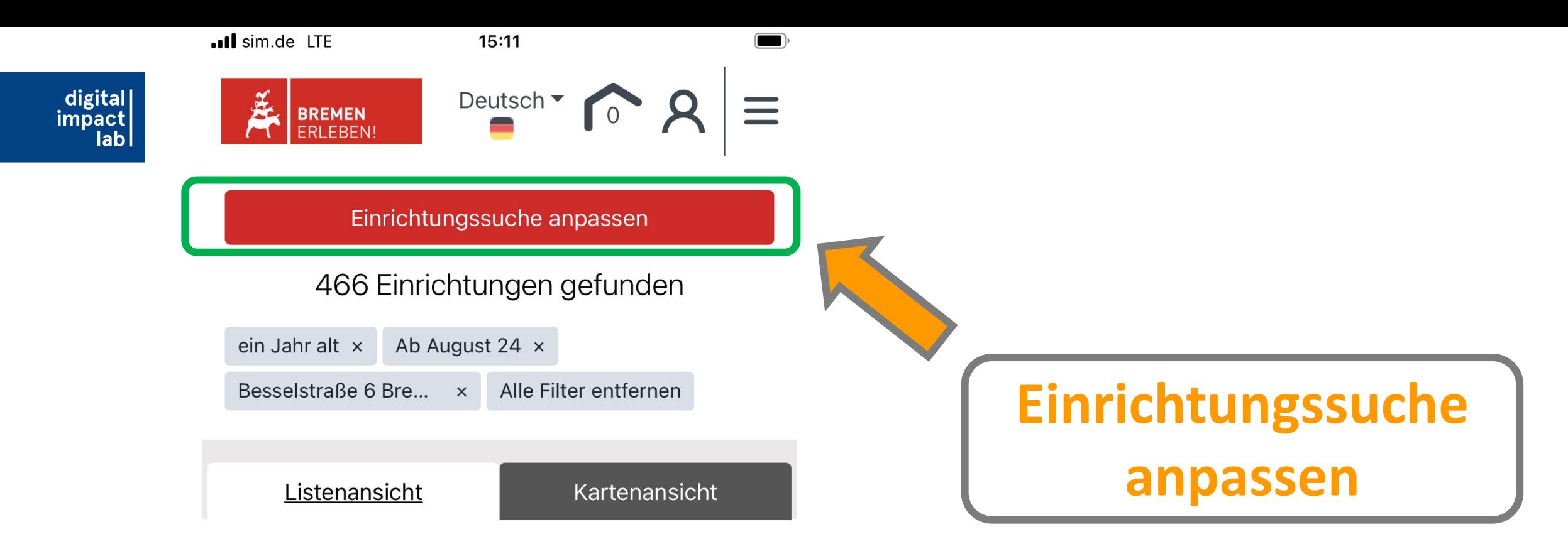

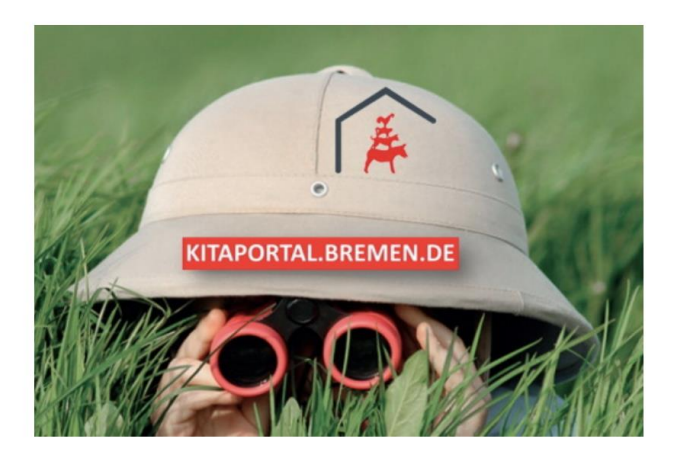

### Kindergruppe Zundertüte Zundertüte e.V.

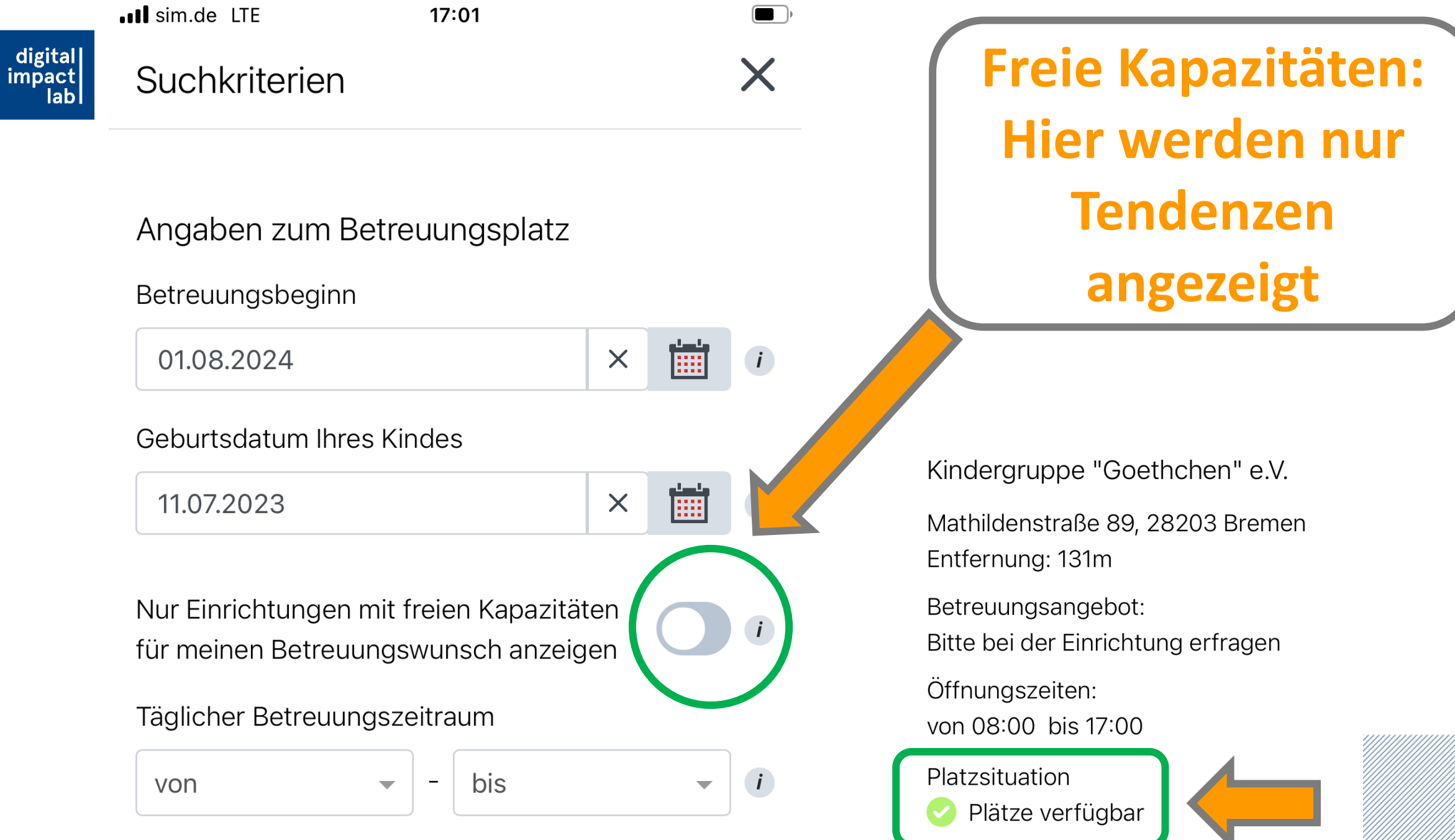

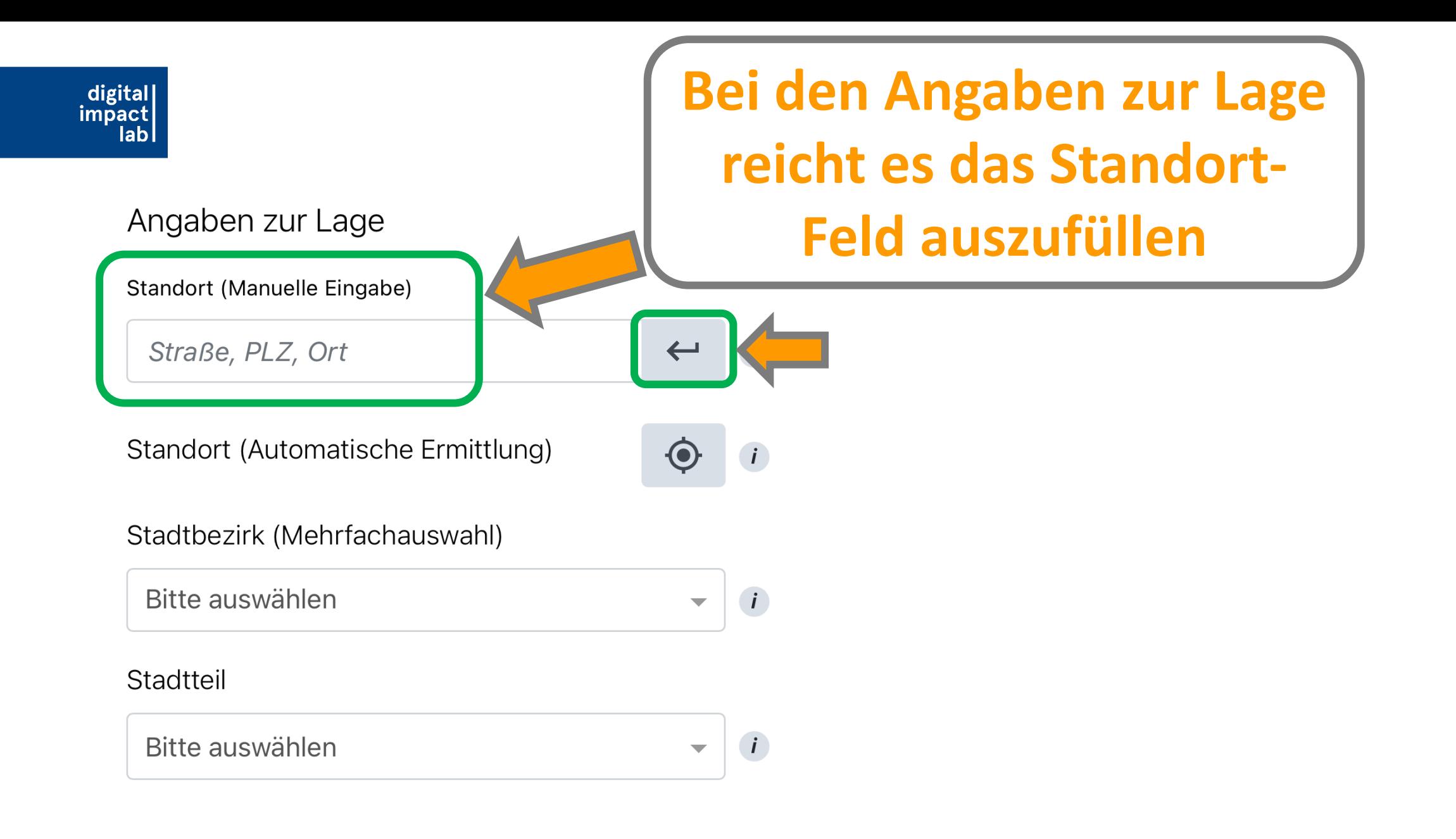

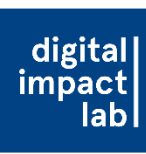

### Angaben zur Einrichtung

Betreuungstyp

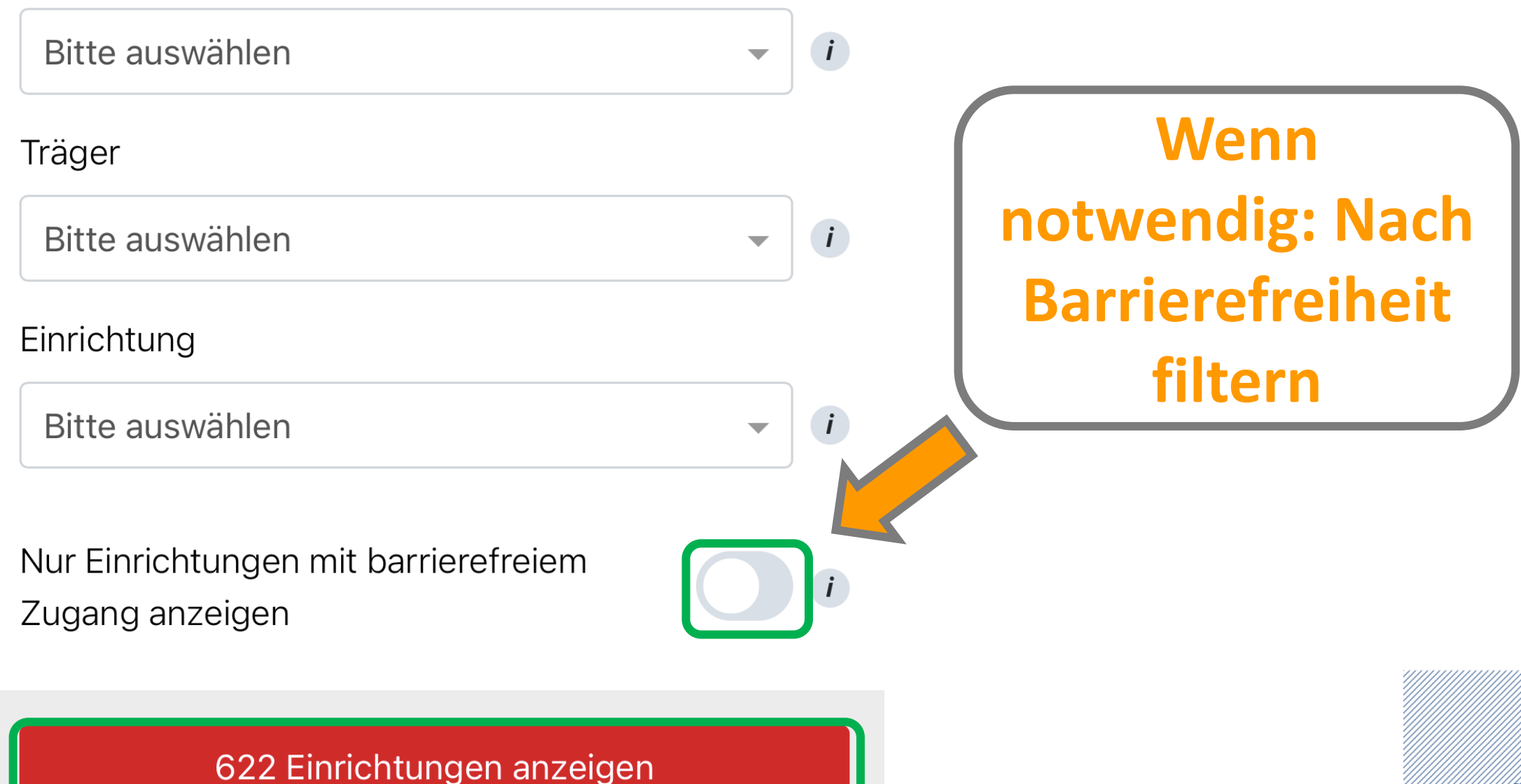

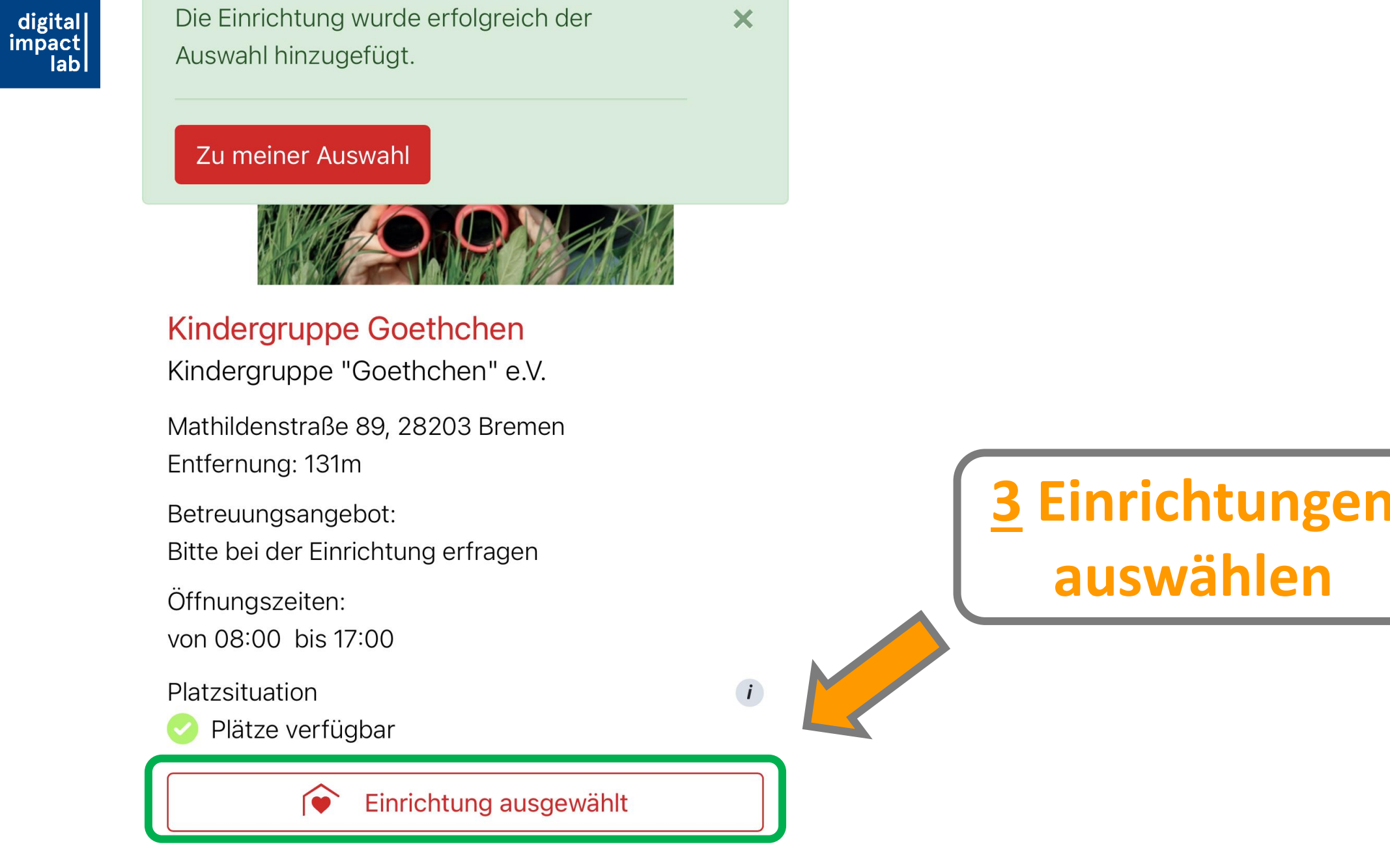

×

ull sim.de LTE

 $15:13$ 

Die Einrichtung wurde erfolgreich der

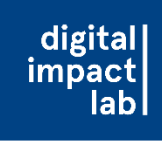

## **Hinweise zur Kita-Auswahl**

o Immer drei Kitas auswählen, um die Chance auf einen Kita-Platz-Angebot zu erhöhen (aber nicht mehr als drei Kitas, da man dann nicht mit der Anmeldung weitermachen kann)

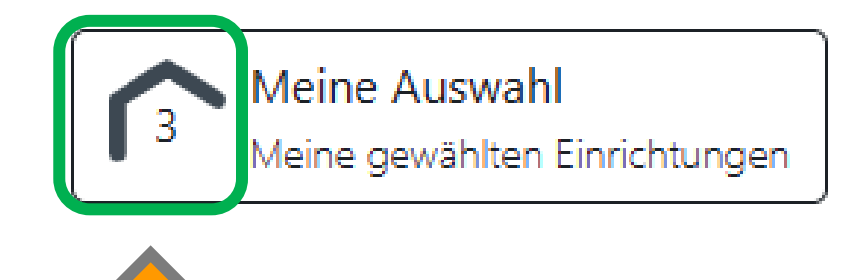

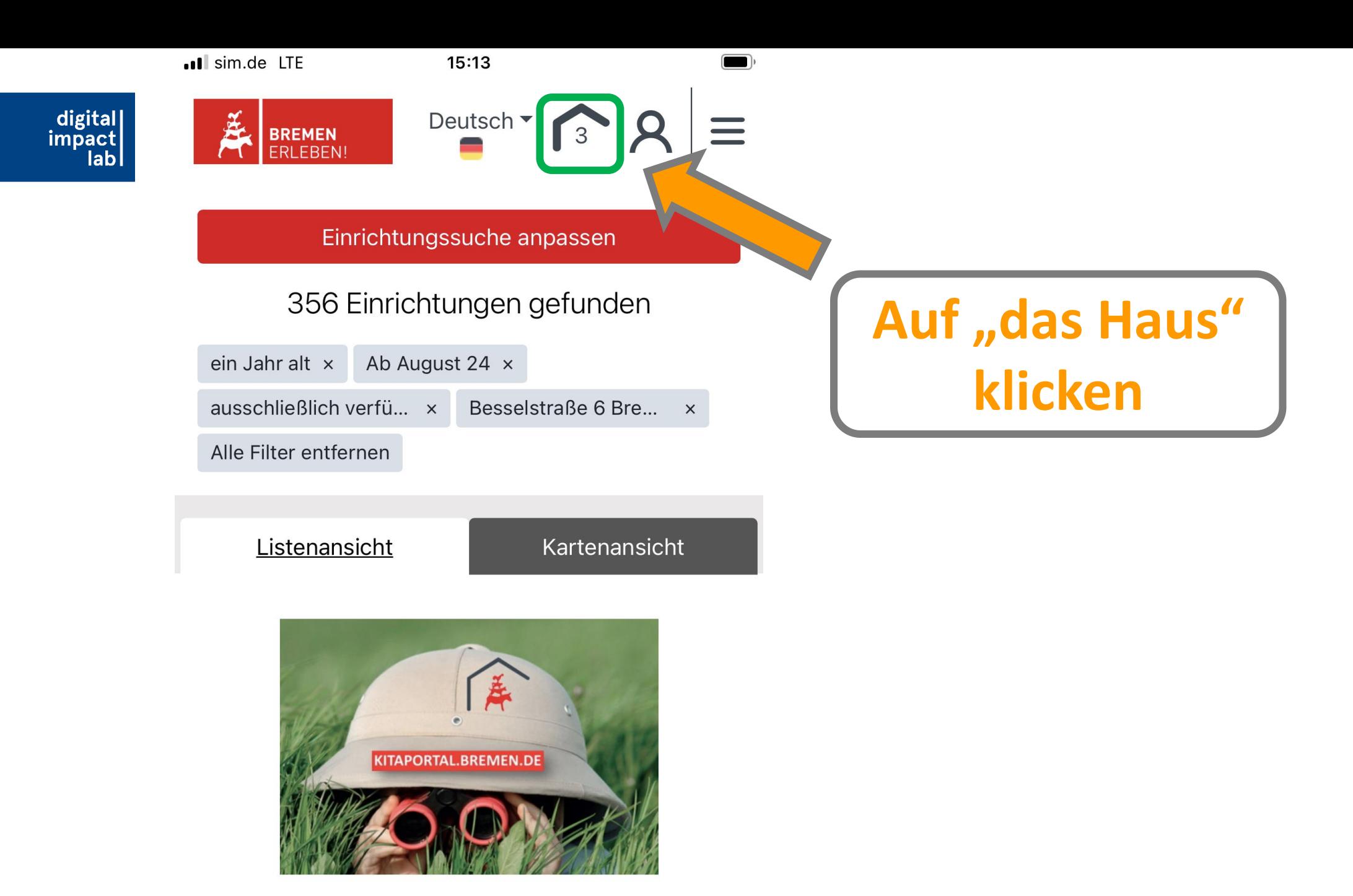

Kindergruppe Zundertüte

ull sim.de LTE 15:14 Deutsch ▼ ||digital<br>|impact<br>|lab **EX BREMEN** 3 Übersicht **合** Drucken Ihre für die Anmeldung ausgewählten Einrichtungen: Zu einem Betreuungswunschtermin können maximal 3 Bewerbungen ausgewählt werden.

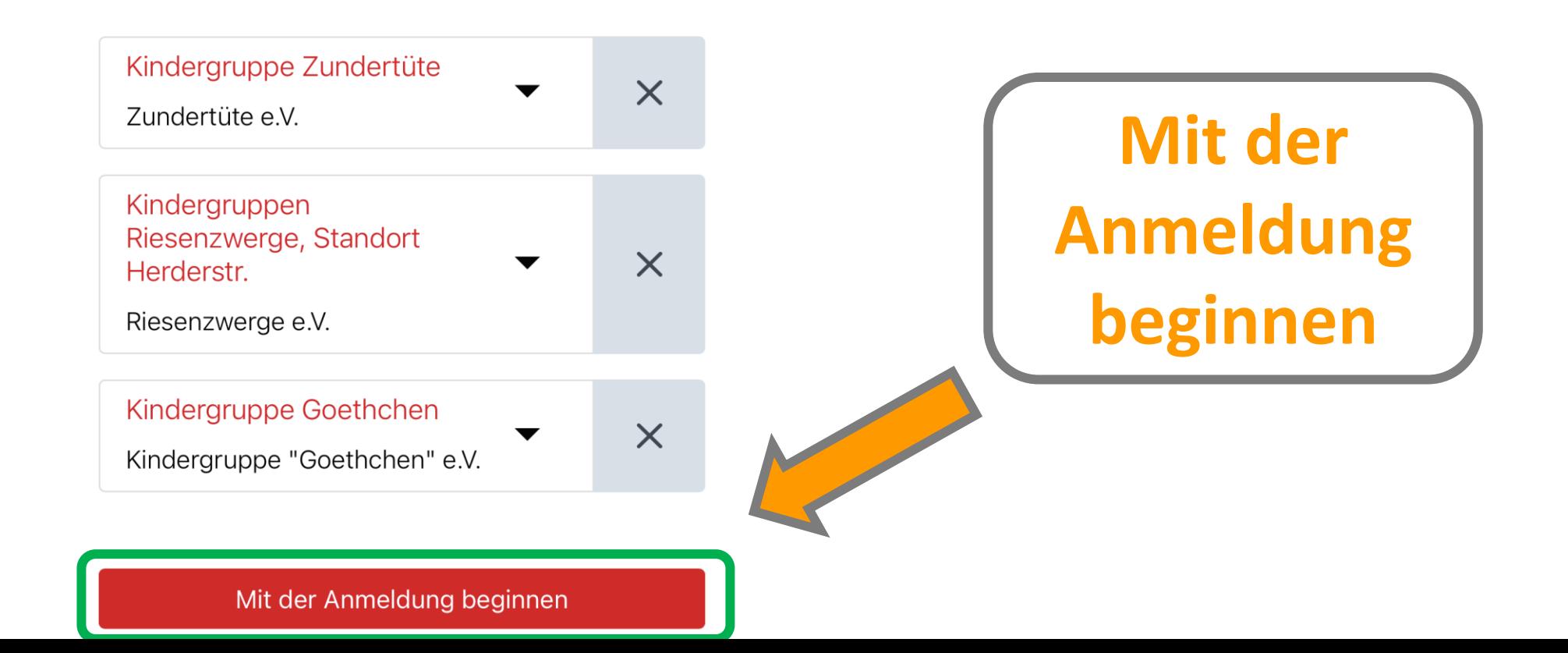

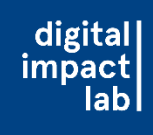

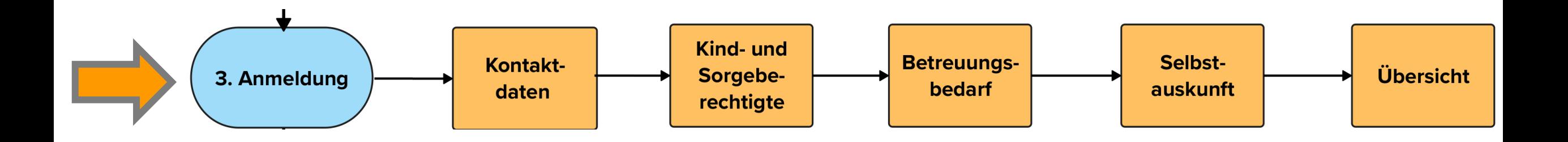

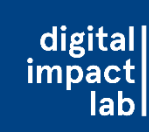

• Ab diesem Schritt Aktualisierung der Website vermeiden: Wenn die

Website ab dem Anmeldeprozess aktualisiert wird, gelangt man immer

zurück zur anfänglichen Übersicht

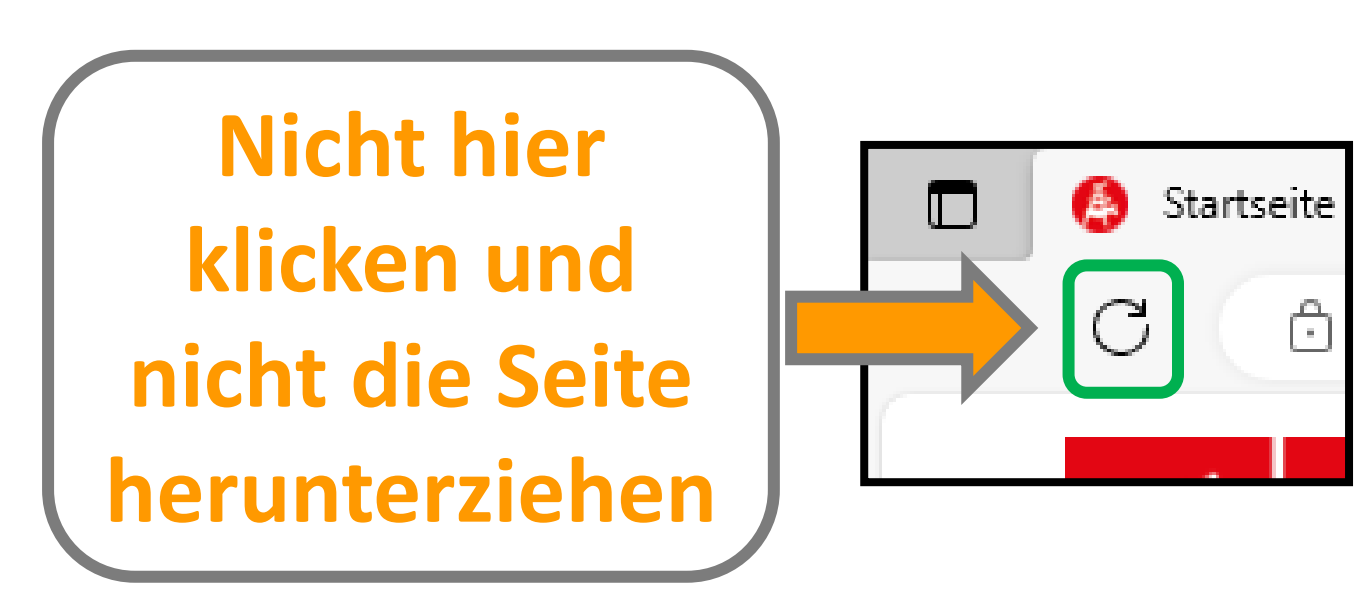

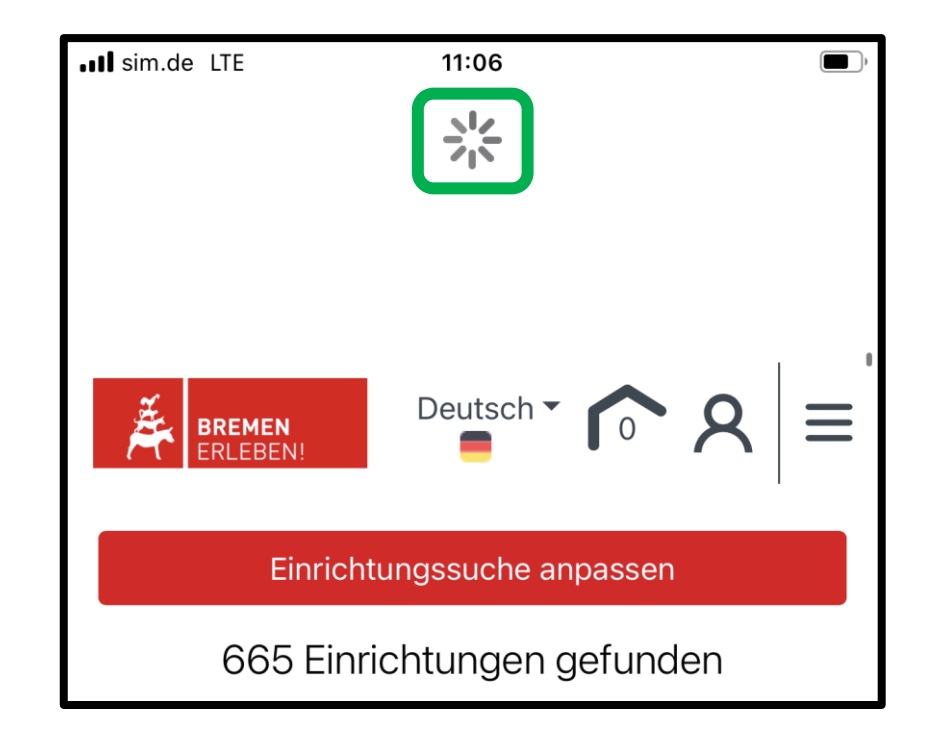

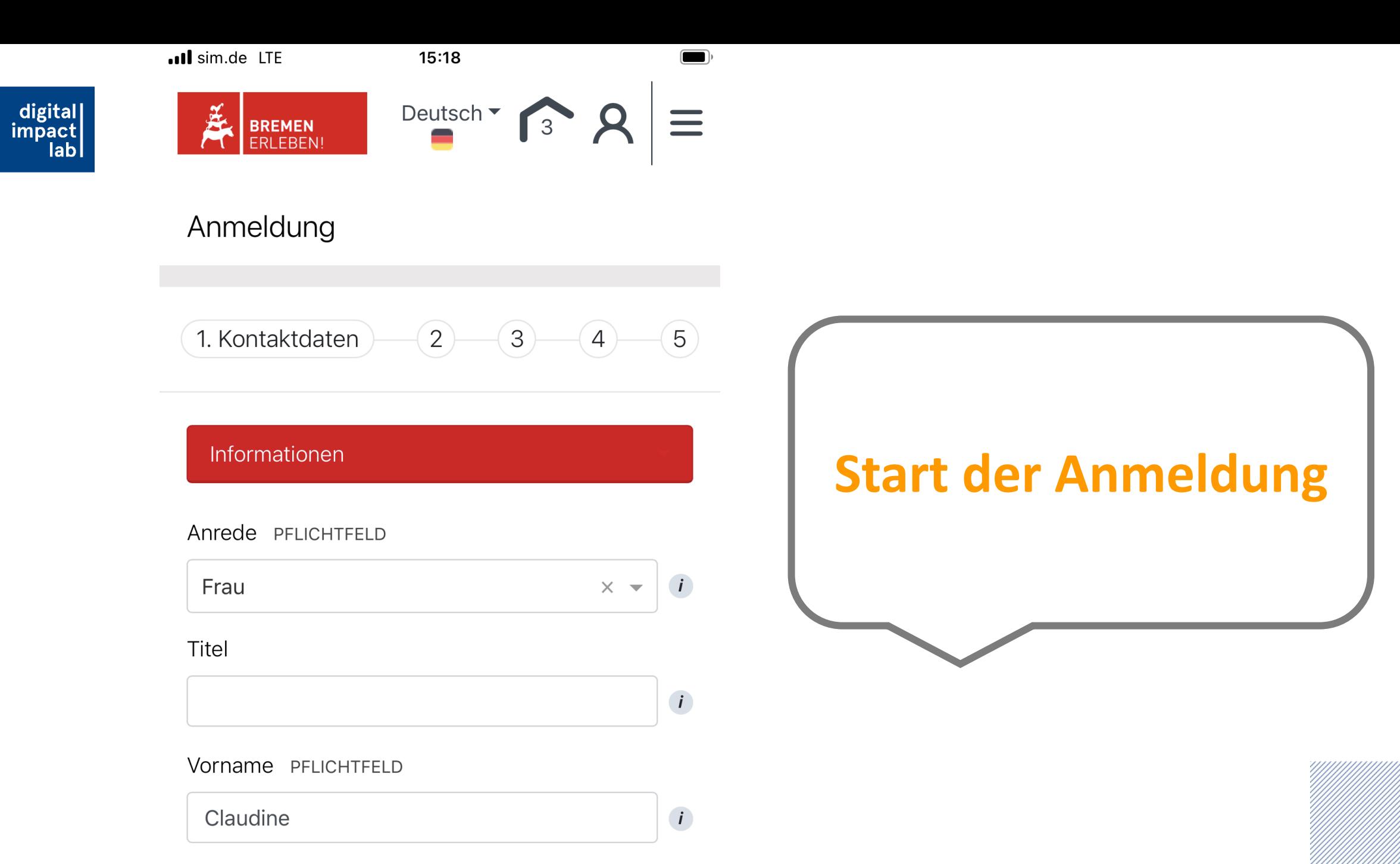

Nachname PFLICHTFELD

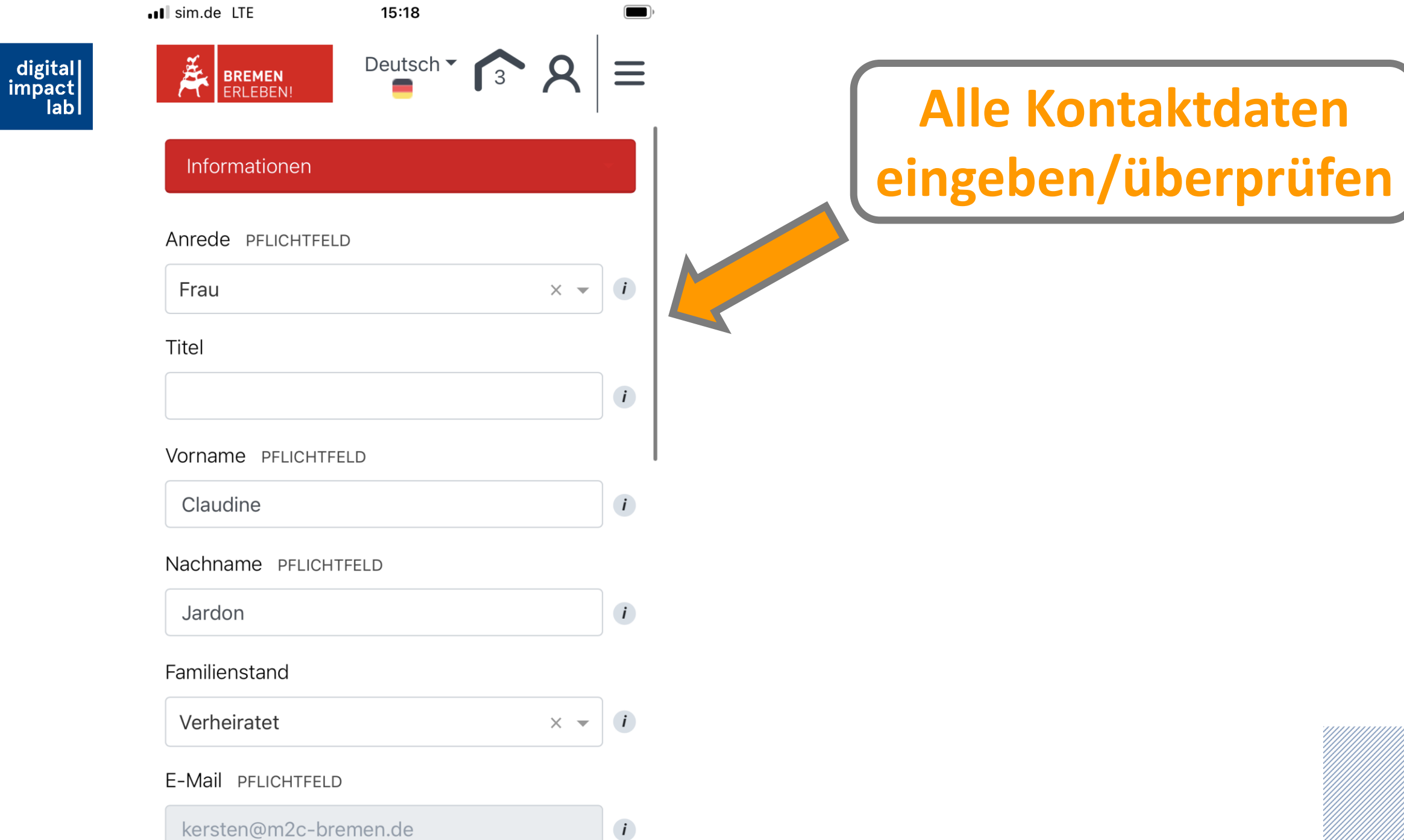

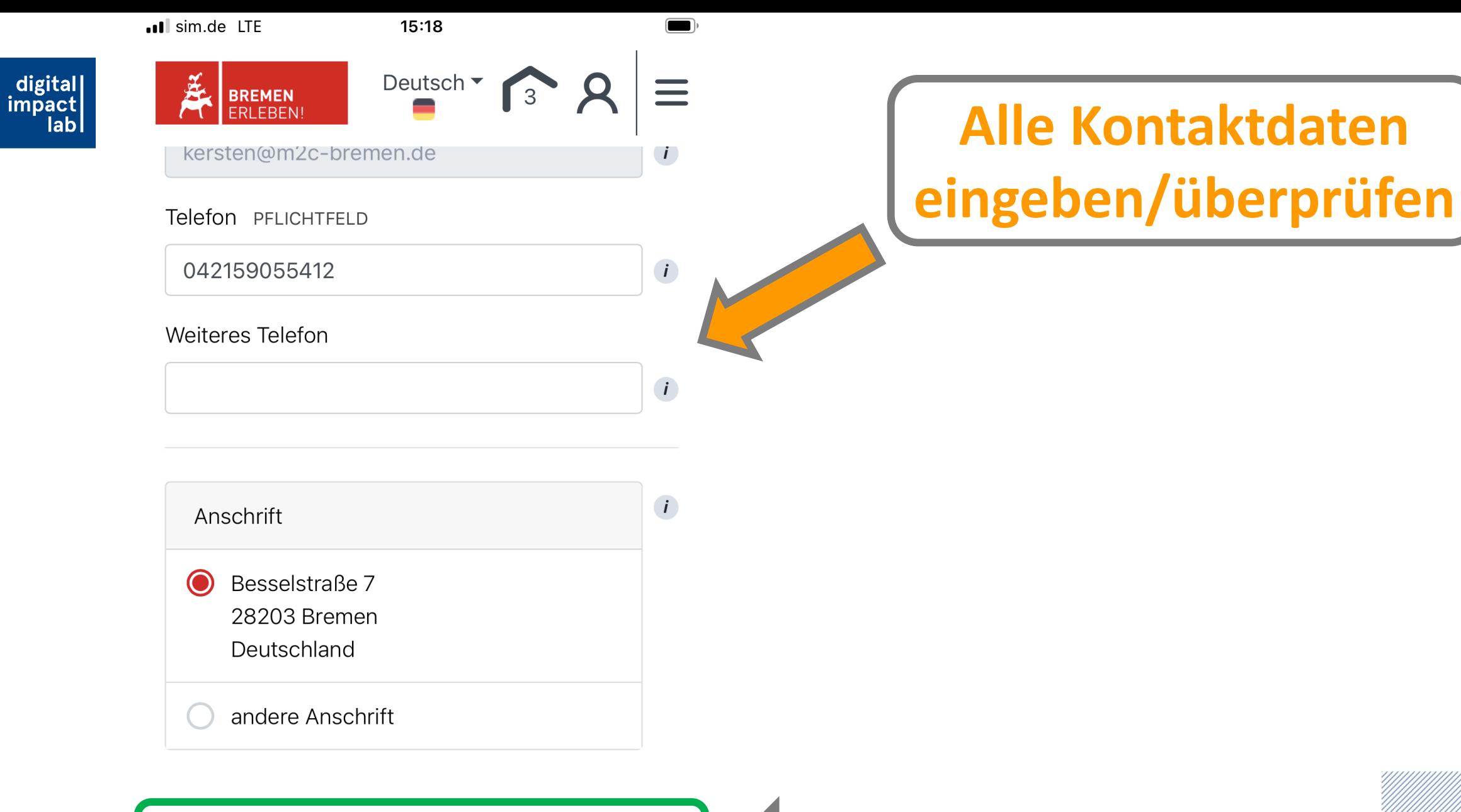

Weiter mit Schritt 2 (Kind + Sorgeberechtigte)

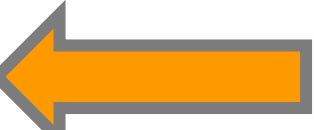

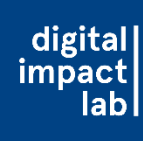

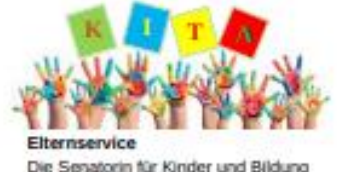

Freie Hansestadt **Bremen** 

Die Senatorin für Kinder und Bildung - Rembertring 9-12 - 20195 Bremen

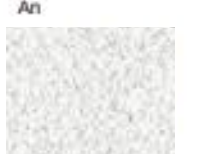

Bremen, 26. Juni 2023

Liebe Eltern und Erziehungsberechtigte.

am 01. August 2023 beginnt das nächste Kindergartenjahr. Sie sollten ihr Kind unbedingt frühzeitig für einen Platz bei einer Kindertagespflegeperson oder in einer Kita anmelden.

Dafür brauchen Sie die Kita-ID, die Sie mit diesem Schreiben bekommen. Bitte bewahren Sie dieses Schreiben daher gut auf.

Kinder unter 6 Jahren können Sie für Krippe und Kindergarten vom 01.01.2023 bis 31.01.2023 anmelden.

schulpflichtige Kinder für einen Hortplatz vom 13.02.2023 - 28.02.2023.

Wenn Sie ihr Kind später anmelden, ist es schwieriger einen Platz zu bekommen.

Am besten machen Sie die Anmeldung online unter:

#### www.kitaportal.bremen.de

Wenn Sie bei der Anmeldung Hilfe brauchen, können Sie uns gem anrufen oder eine Mail schreiben. Unsere Kontaktdaten sowie weitere Beratungsstellen finden Sie auf der Rückseite.

Viele Einrichtungen bieten einen Tag der offenen Tür an. An diesem Tag können Sie sich die Kita anschauen. Informieren Sie sich online oder fragen Sie direkt in der Einrichtung, die für Sie in Frage kommt, danach.

Mit freundlichen Grüßen

Ihr Elternservice

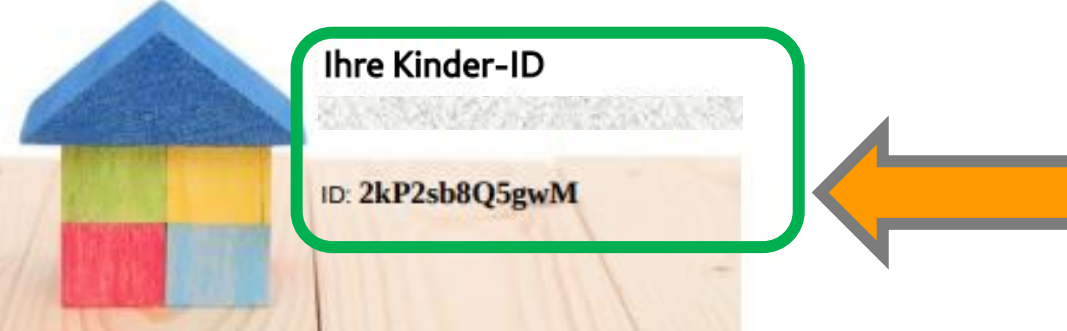

## **Wo finde ich die Kinder ID?**

## o Brief der Senatorin für Kinder und Bildung

o Wenn keine Kinder-ID erhalten, hier anfordern:

[tagesbetreuung@kinder.bremen.de](mailto:tagesbetreuung@kinder.bremen.de)

o Dafür benötigt: Geburtsurkunde des Kindes und Meldebescheinigung

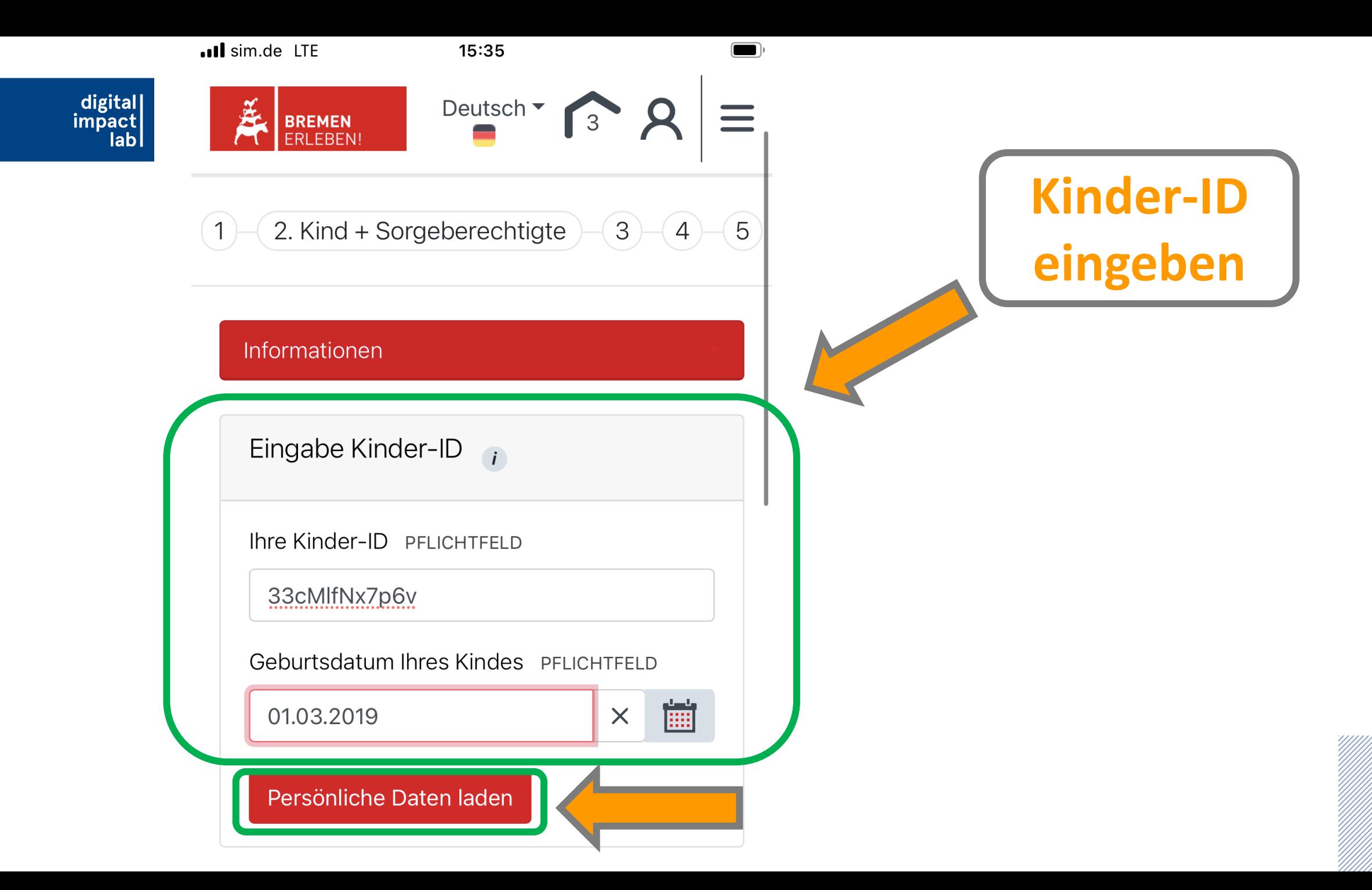

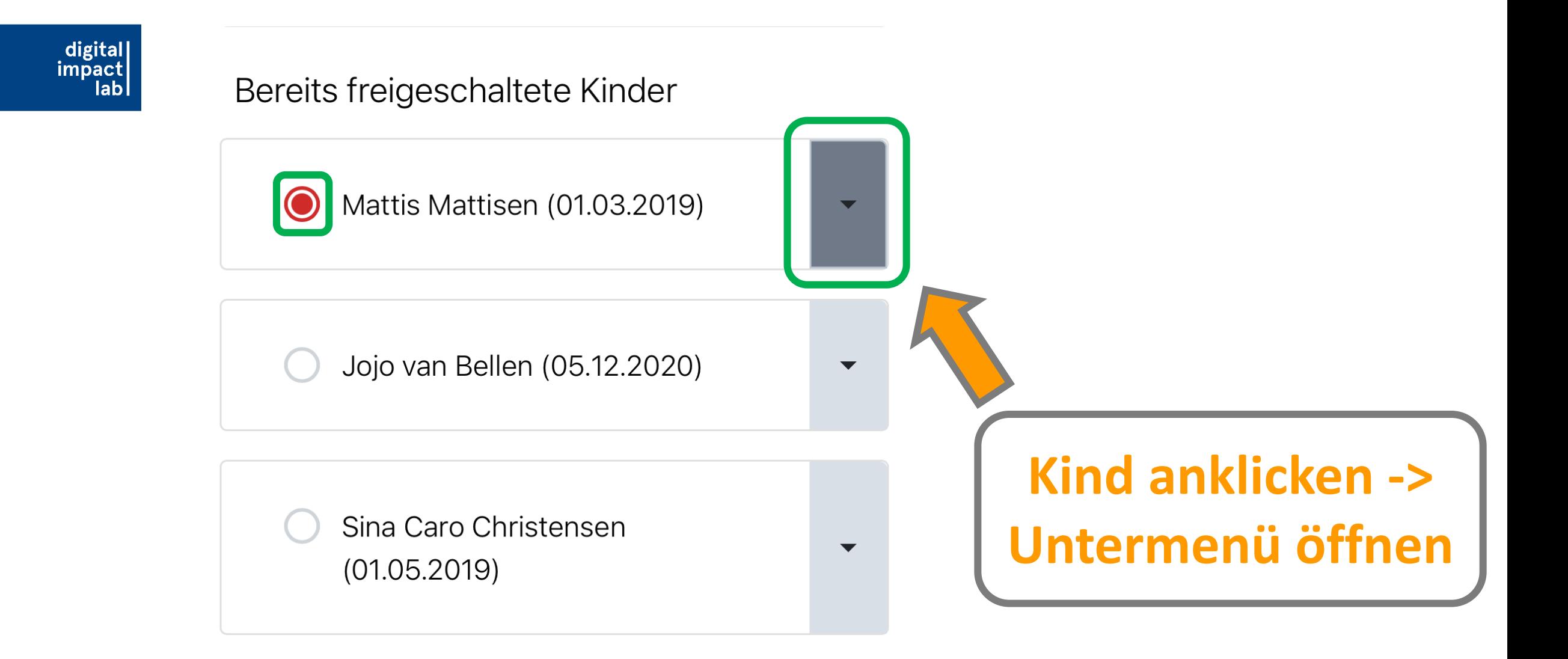

### Weiter mit Schritt 3 (Betreuungbedarf)

**■ kitaportal-test.bremen.de** 

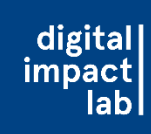

## **Hinweis zu den Sorgeberechtigten**

o Wenn die Adressen/persönlichen Daten nicht vollständig sind kann es sein, dass man nicht weiterkommt (Fehlermeldung nur im Untermenü sichtbar, die Menü-Leiste muss aufgeklappt werden, wenn nicht automatisch geschehen)

#### Bereits freigeschaltete Kinder

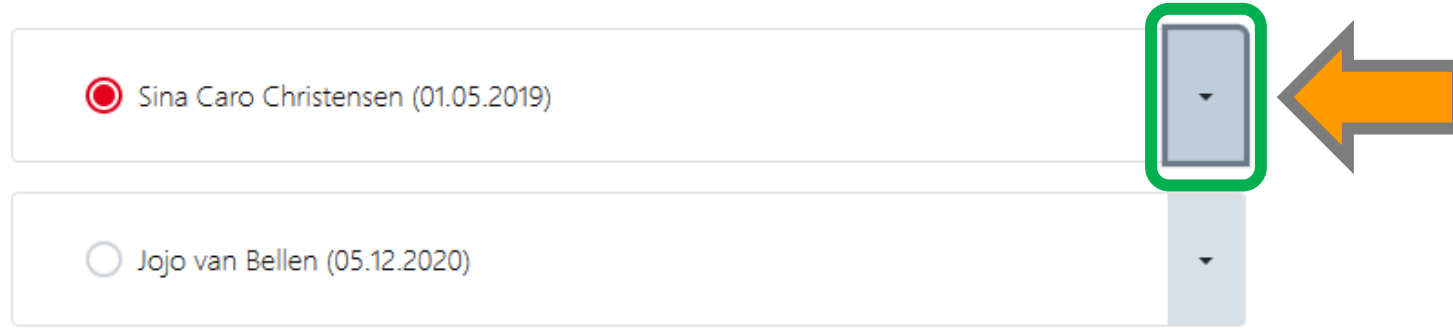

o Anrede & Telefonnummer werden nicht unbedingt aus der Kinder-ID übernommen und müssen häufig nachgetragen werden

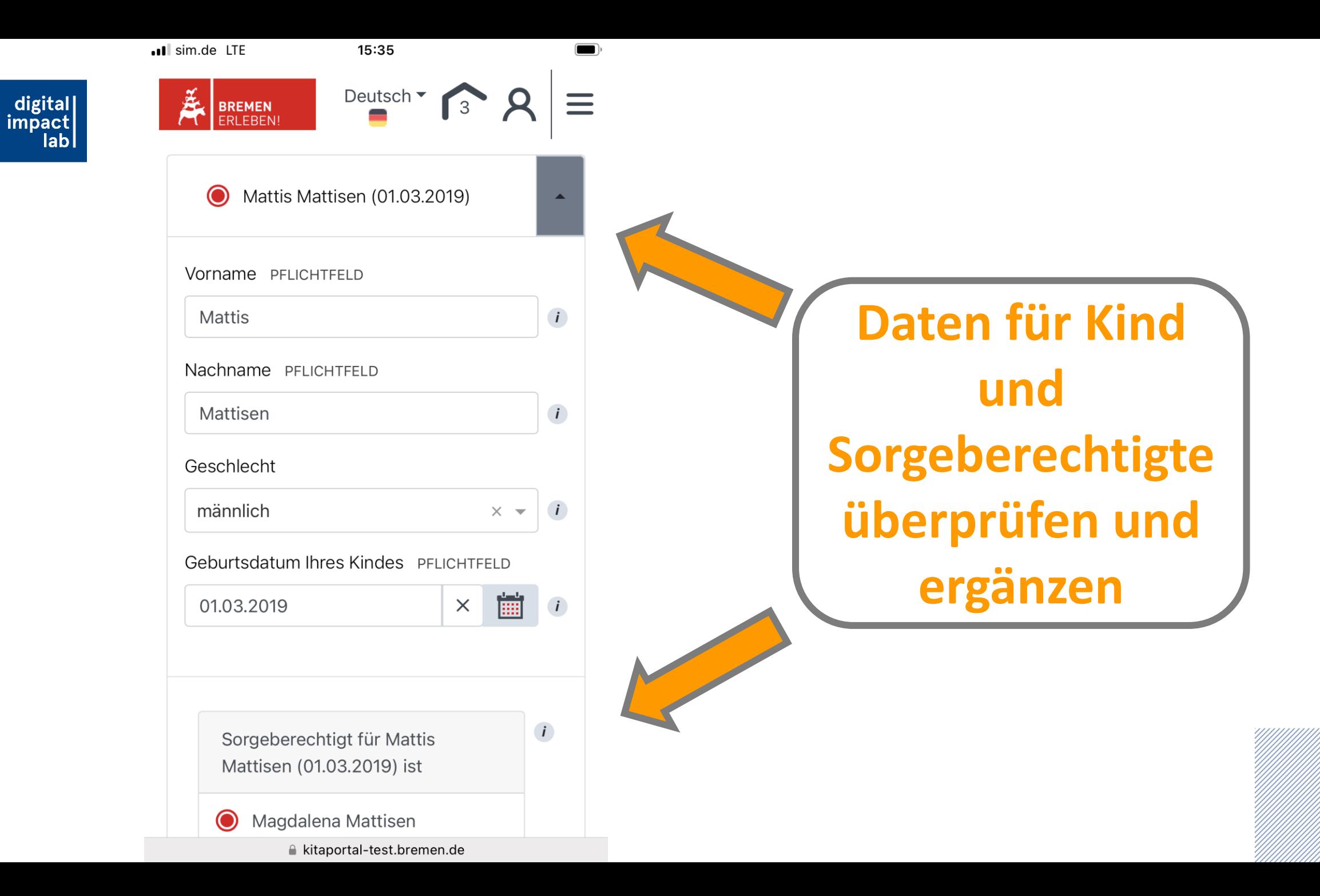
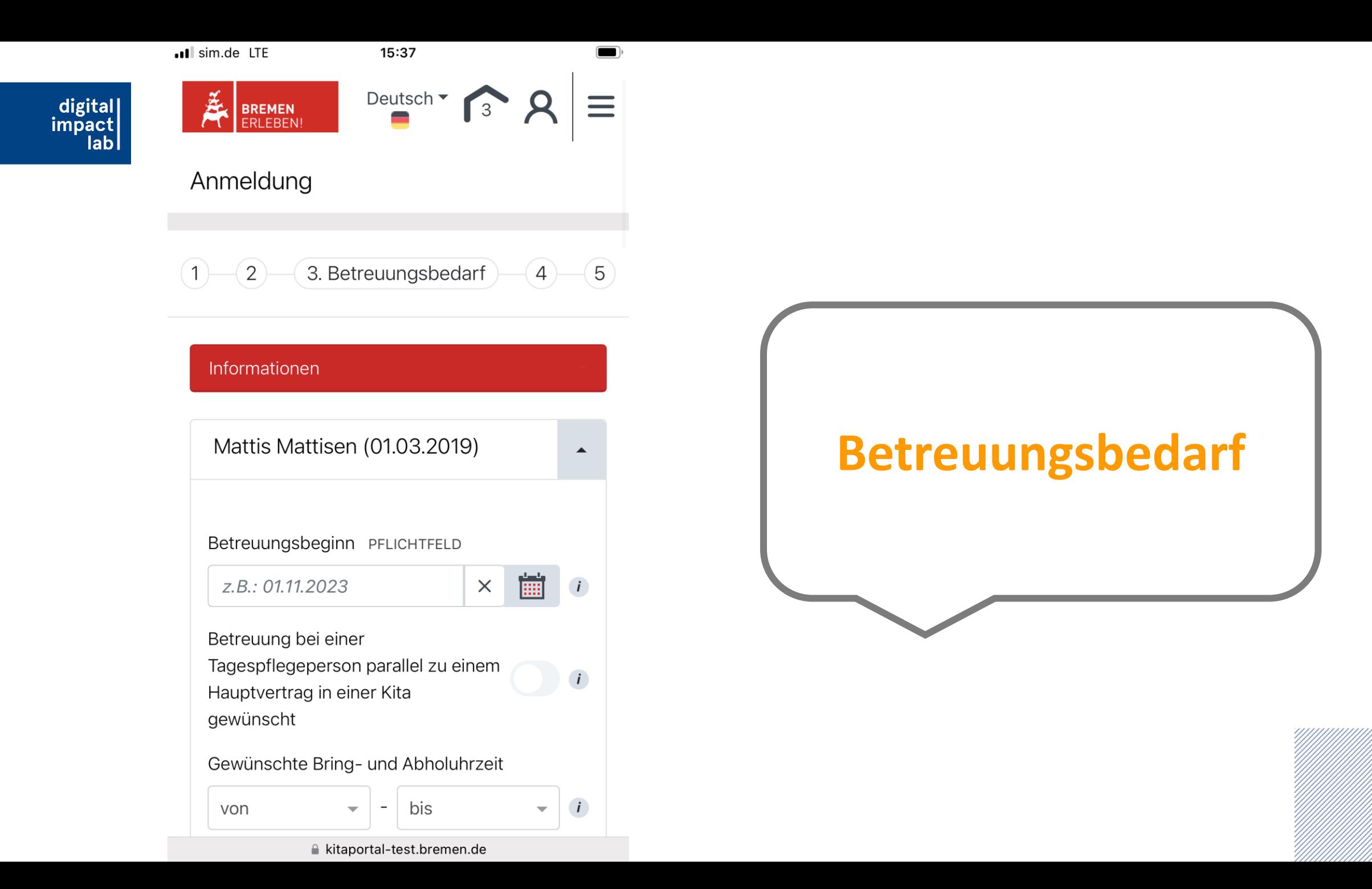

39

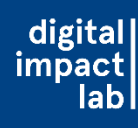

#### Informationen

Mattis Mattisen (01.03.2019)

**Betreuungsbeginn** 01.08. angeben (für Hauptanmeldephase)

Betreuungsbeginn PFLICHTFELD

01.08.2024

von

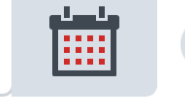

 $\mathbf{i}$ 

 $\mathbf{i}$ 

 $\int$ 

 $\times$ 

Betreuung bei einer

Tagespflegeperson parallel zu einem Hauptvertrag in einer Kita gewünscht

Gewünschte Bring- und Abholuhrzeit

bis  $\overline{\phantom{0}}$ 

#### **■ kitaportal-test.bremen.de**

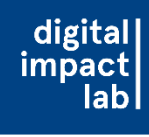

Betreuung bei einer Tagespflegeperson parallel zu einem  $\mathbf{i}$ Hauptvertrag in einer Kita **Gewünschte**  gewünscht **Platzart angeben**Gewünschte Bring- und Abholuhrzeit  $\mathbf{i}$ bis von  $\overline{\phantom{m}}$  $\overline{\phantom{0}}$ Gewünschte Platzart PFLICHTFELD Kindergartenkind  $\overline{I}$  $\times$   $\sim$ 

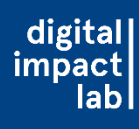

Gewünschte Platzart PFLICHTFELD

Kindergartenkind

 $X -$ 

 $\overline{I}$ 

 $\mathbf{i}$ 

Sina Caro Christensen hat innerhalb der gleichen Altersgruppe bereits einen Betreuungsplatz

**Nur bei einem Wechsel der Kita wählen, wenn schon ein Kita-Platz besteht!**

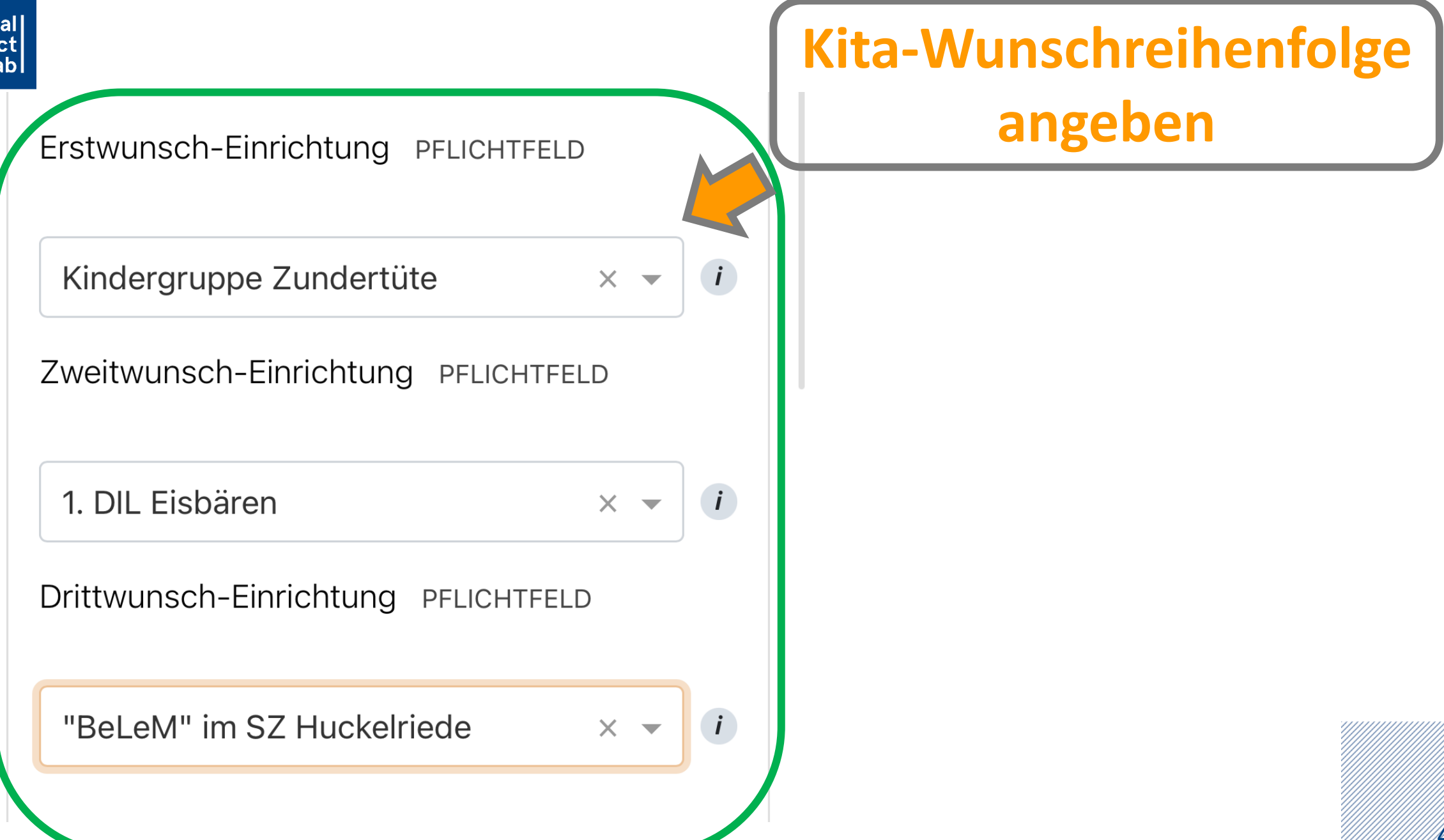

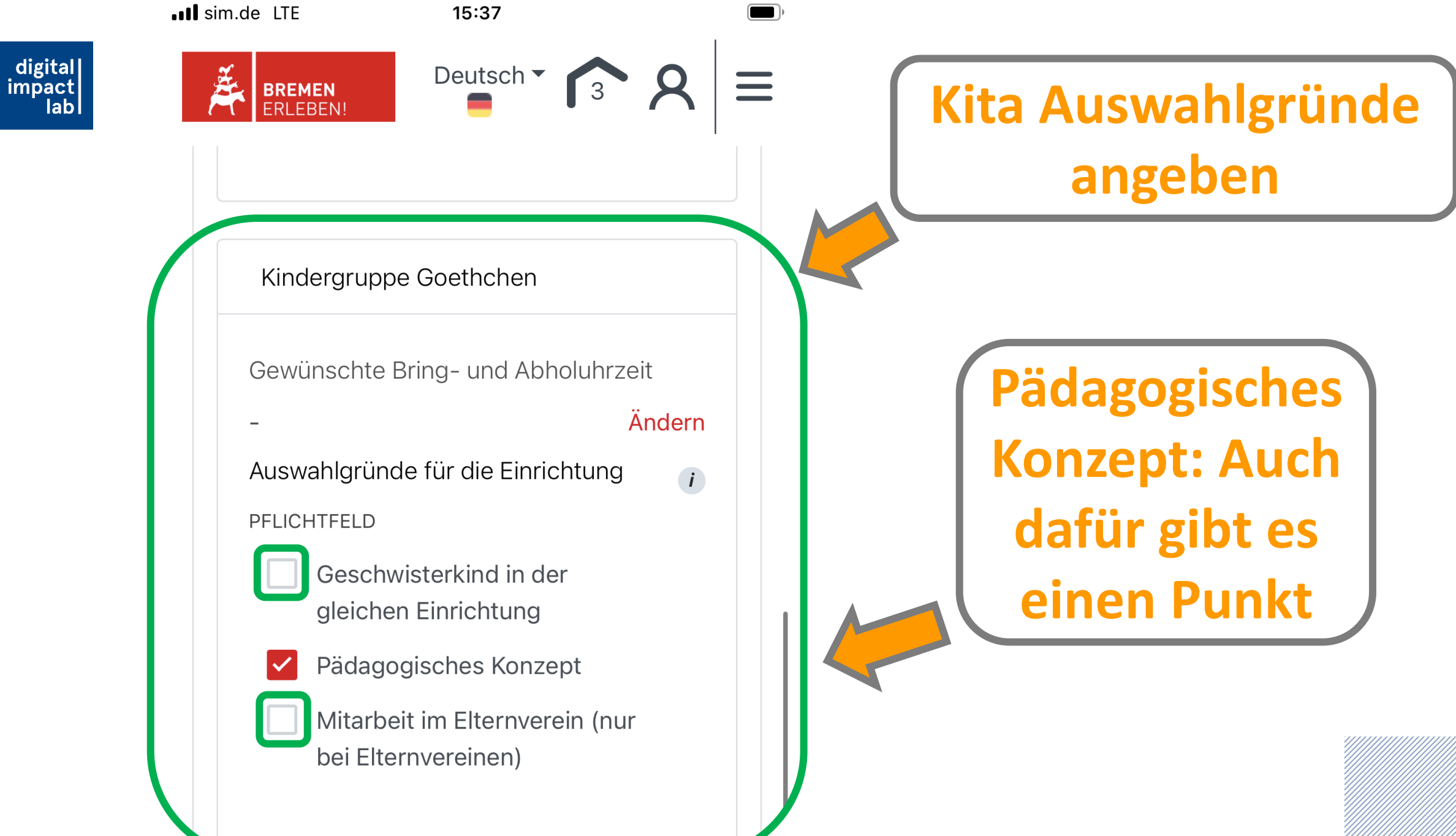

#### Widerspruch zur Weitervermittlung

Wenn keine der ausgewählten Einrichtungen das Kind aufnimmt, findet eine Weiterleitung der Anmeldedaten an die Senatorin für Bildung statt für eine (Betreuungsangebots-) übergreifende Vermittlung.

Ich widerspreche der Weiterleitung der Anmeldedaten an die Senatorin für Bildung, sollte keine der von mir ausgewählten Einrichtungen einen Platz anbieten. Dadurch stelle ich den Rechtsanspruch im laufenden Anmelde-Prozess zurück.

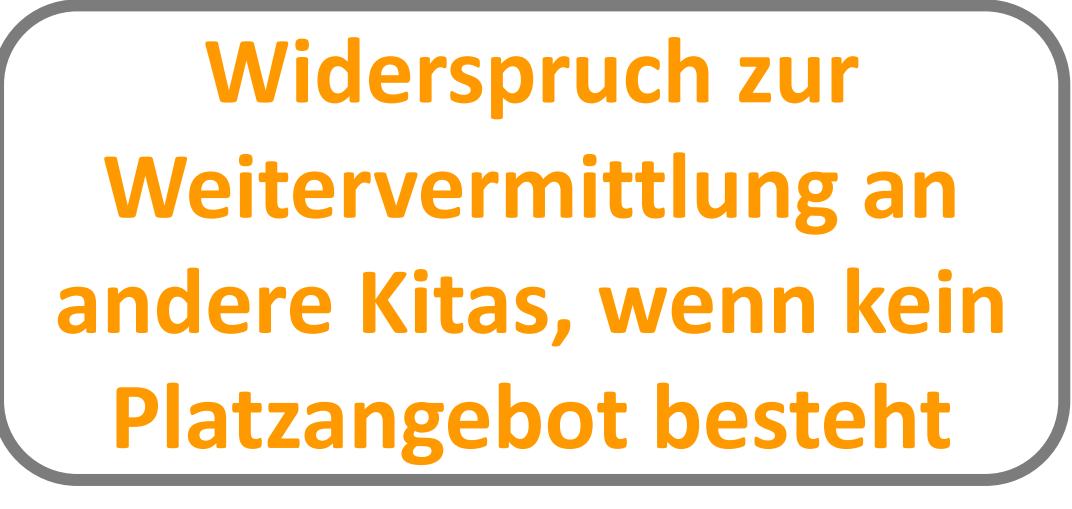

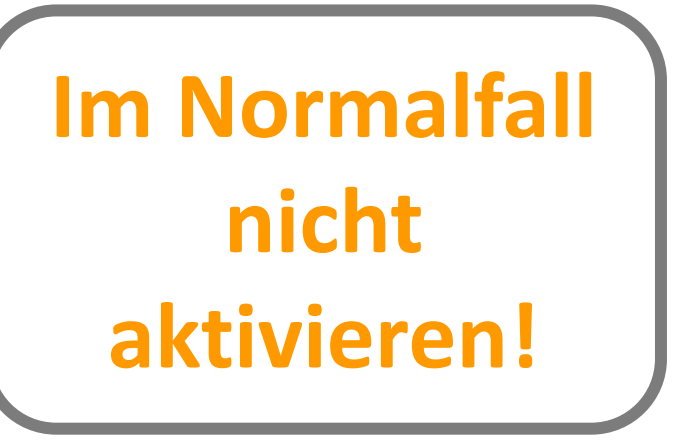

Weiter mit Schritt 4 (Selbstauskunft)

## **Wenn der Widerspruch aktiviert werden soll, bei den Einrichtungen auf der Warteliste bleiben!**

**Im Normalfall nicht aktivieren!** *Marteliste verbleiben* **auf der <b>Alle drei** 

||digital<br>|impact<br>|lab

an die Senatorin für Bildung, sollte keine der von mir ausgewählten Einrichtungen einen Platz anbieten. Dadurch stelle ich den Rechtsanspruch im laufenden Anmelde-Prozess zurück.

Die Anmeldung soll bei den

Ich verzichte in diesem Fall auf eine Betreuung.

Einrichtungen PFLICHTFELD

 $\times$  1. DIL Eisbären

 $\times$   $\triangle$ 

"BeLeM" im SZ Huckelriede

1. DIL Eisbären

Kindergruppe Zundertüte

**Einrichtungen auswählen!**

46

digital impact **lab** 

> Ich widerspreche der Weiterleitung der Anmeldedaten an die Senatorin für Bildung, sollte keine der von mir ausgewählten Einrichtungen einen Platz anbieten. Dadurch stelle ich den Rechtsanspruch im laufenden Anmelde-Prozess zurück.

> > Die Anmeldung soll bei den folgenden Einrichtungen auf der Warteliste verbleiben

Ich verzichte in diesem Fall auf eine Betreuung.

 $\times$   $\sim$ 

Einrichtungen PFLICHTFELD

Das Entdeckerhaus

**Sonderfall: Bei Anmeldungen zu Hortplätzen auf der Warteliste der Einrichtungen verbleiben**

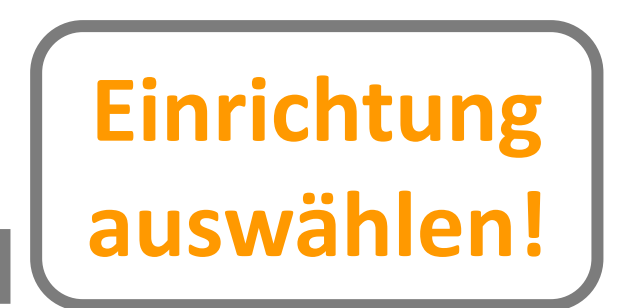

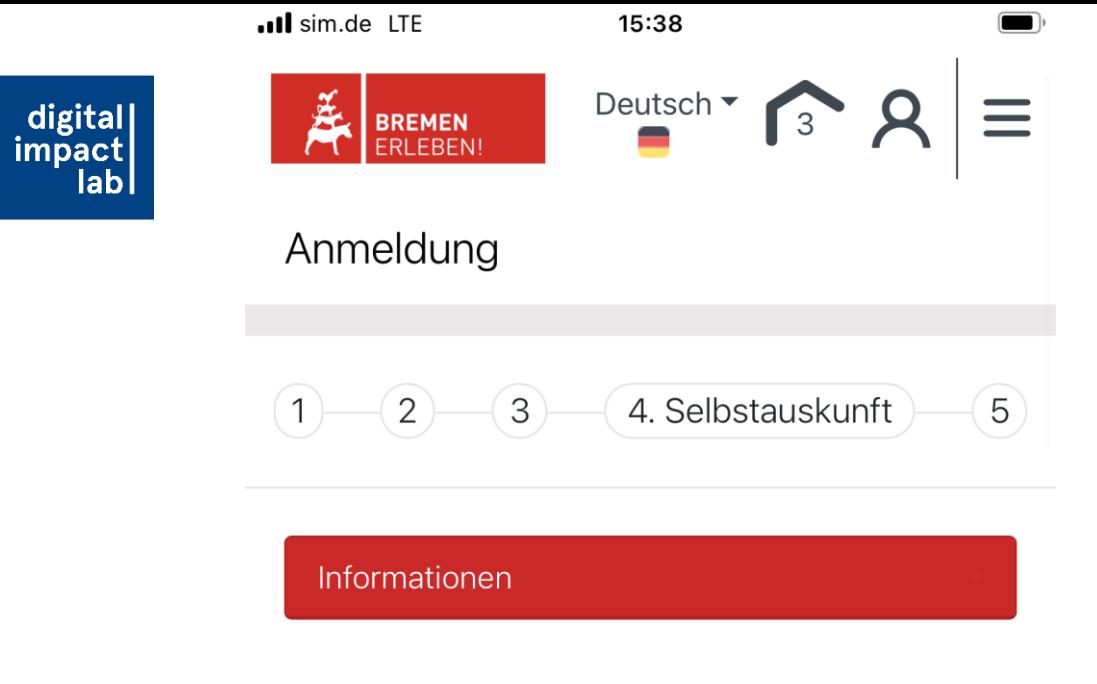

Selbstauskunft zum 01.08.2024

Betreuungsanspruch

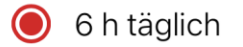

Der Betreuungsbedarf für mein Kind geht über den Rechtsanspruch hinaus. Den höheren Betreuungsbedarf kann ich durch einen Nachweis des Amtes für Soziale Dienste und/oder Berufstätigkeit belegen.

Bestätigung des Amtes für Soziale Dienste

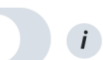

### **Anmeldung: Selbstauskunft**

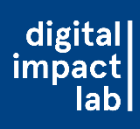

### Selbstauskunft zum 01.08.2024

Betreuungsanspruch

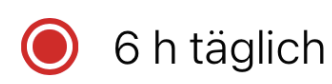

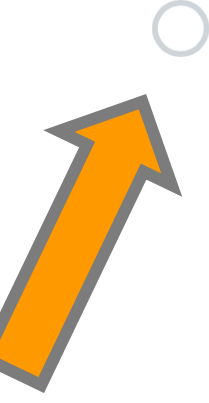

Der Betreuungsbedarf für mein Kind geht über den Rechtsanspruch hinaus. Den höheren Betreuungsbedarf kann ich durch einen Nachweis des Amtes für Soziale Dienste und/oder Berufstätigkeit belegen.

**Höherer Betreuungsbedarf: Wenn mehr als 6 Stunden Betreuung erforderlich sind (Nachweis durch Berufstätigkeit oder Bescheinigung des Amtes für Soziale Dienste)**

**Betreuungsanspruch**

#### 49

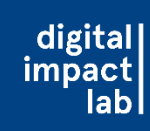

# **Wo bekomme ich eine Bestätigung des Amts für soziale Dienste?**

• Antrag beim Amt für soziale Dienste Bremen stellen:

### Amt für Soziale Dienste Sozialzentrum 1 - Nord

- Tel.: +49 421 361 79800
- Adresse: Am Sedanplatz 7

### 28757 Bremen

Website: https://www.amtfuersozialedienste.bremen.de/

digital] impact  $|ab|$ 

Amt für Soziale Dienste Fachdienst Flüchtlinge, Integration und Familien Sozialdienst Junge Menschen

And für Saziale Dienste - Breitenweg 20-33 - 26186 Bremer

Auskanit ortollt Zimmer Tel. +49 421 361 Fax +49 421 496 E-Mail *Cafed.bramen.de* Datum und Zeichen **Ihres Schneibens** Mein Zeichen (blite bei Antwort angeben) Bremen, 17. Oktober 2023

Freie

口 Bremen

Hansestadt

Aufnahme in die Einrichtung der Kindertagesbetreuung im Rahmen der Hilfen zur Erziehung

Angaben zum Kind:

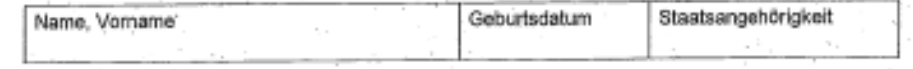

wohnhaft bei:

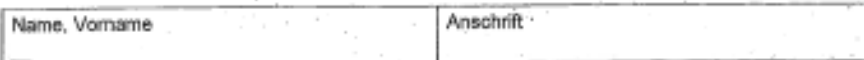

Sehr geehrte Damen, sehr geehrte Herren,

die Familie des o. g. Kindes wird durch den ambulanten Sozialdienst Junge Menschen betreut. Die Notwendigkeit der Aufnahme in eine Einrichtung der Tagesbetreuung ist Bestandteil der Hilfeplanung und im Hinblick auf die Entwicklungsförderung und zur Sicherstellung des Kindeswohls angezeigt.

Die Betreuungszeit soll 8 Stunden betragen.

Wir bitten um die Bereitstellung eines Betreuungsplatzes.

Mit freundlichen Grüßen Im Auftrag

Dienstgabiksde Elegang Ereitenweg 29-33 20105 Beenen Sprechzeiten: smow.assiales.hearner.clo

mittenter

Diansteistungen und Informationen der Verweitung unter Tel. (0421) 361-8 www.transparents.lenonen.do. www.porviso.breeson.de

### Wie sieht die Bestätigung des Amts für soziale **Dienste aus?**

Barkverblindungen Doublishe Bundesbank Hammover BAN: DE18 2500 0000 0025 1015 01 BIC: MARKDEF1250 **Studenten Rosman** BAN: DE07 2906 0101 0002 8329 65 BIC: SBREDE23300

|<br>| digital<br>| impact<br>| lab

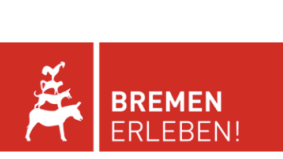

..Il sim.de LTE

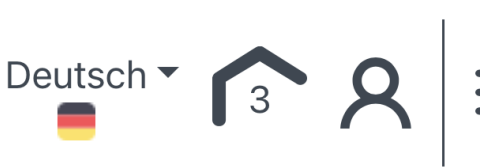

Selbstauskunft zum 01.08.2024

Betreuungsanspruch

6 h täglich  $\odot$ 

> Der Betreuungsbedarf für mein Kind geht über den Rechtsanspruch hinaus. Den höheren Betreuungsbedarf kann ich durch einen Nachweis des Amtes für Soziale Dienste und/oder Berufstätigkeit belegen.

15:38

Bestätigung des Amtes für Soziale Dienste

Anzahl Stunden pro Tag laut Bestätigung des Amtes für Soziale Dienste

# **Wenn notwendig: Bescheinigung AfSD**

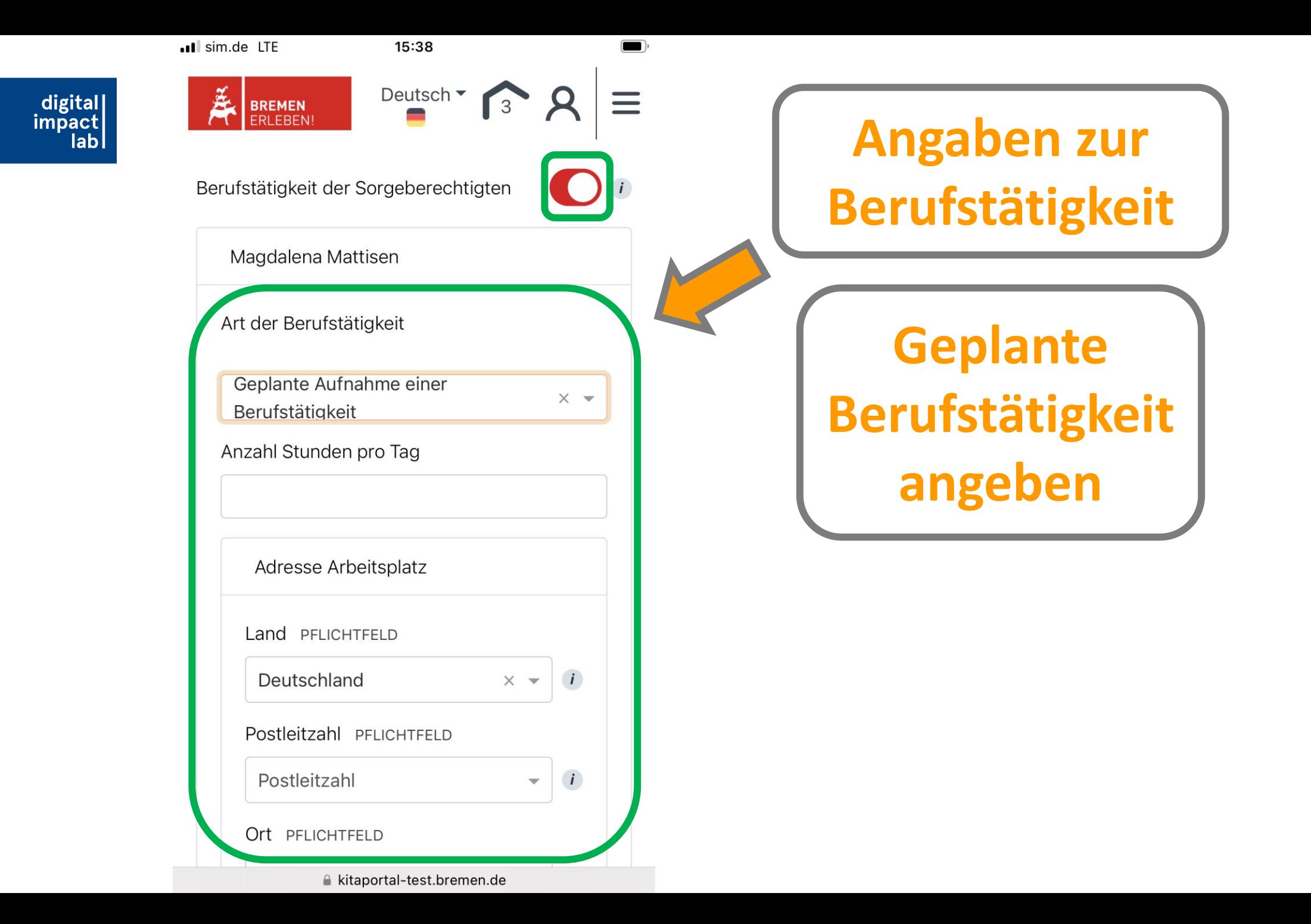

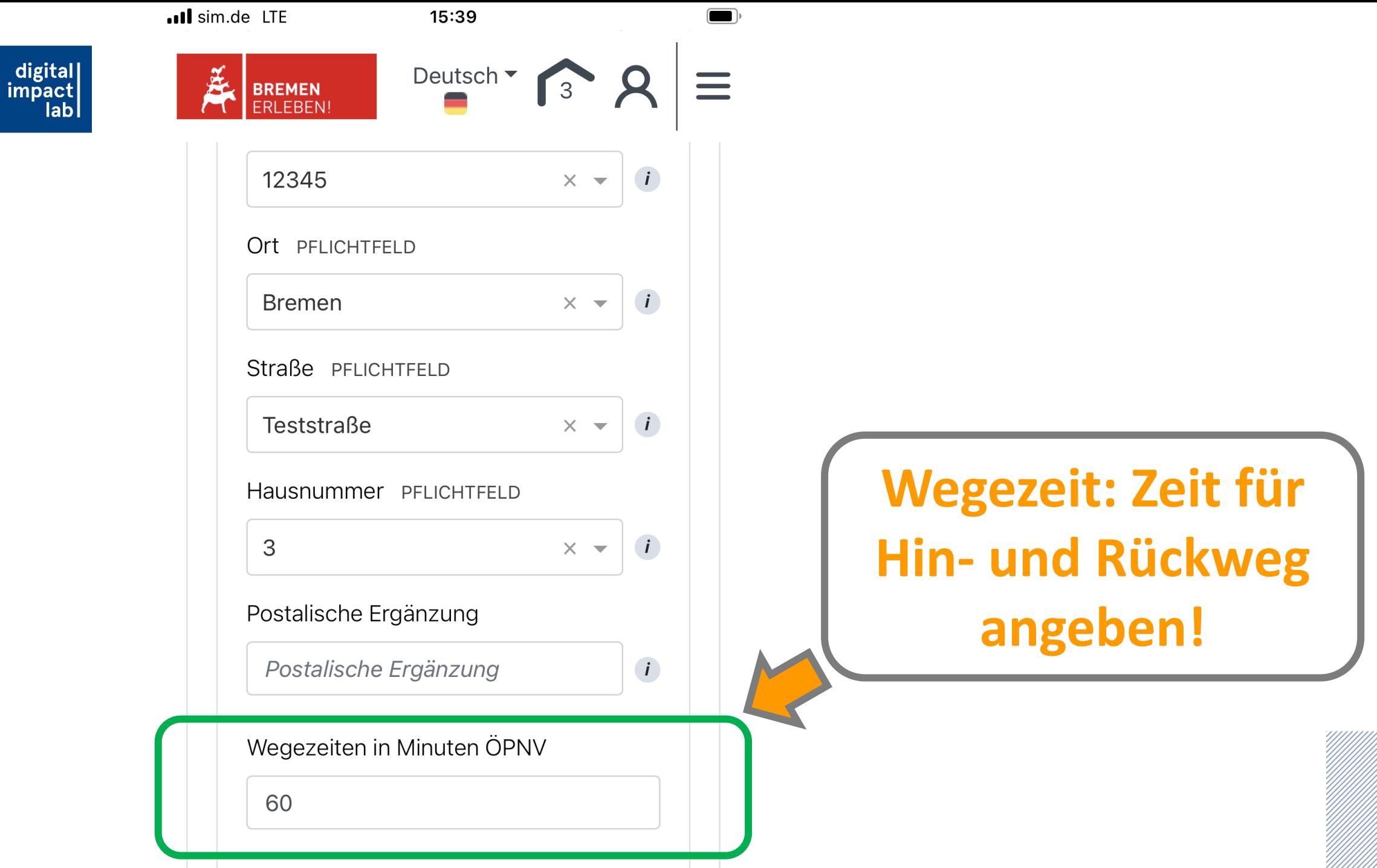

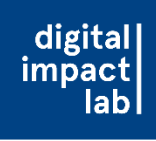

### **Hinweis zur Selbstauskunft**

- o Selbstauskunft als Soll-Zustand ausfüllen, d.h. wenn eine Arbeitsbeschäftigung bzw. eine Schulbildung oder Weiterbildung angestrebt wird, dann aktivieren und z.B. "geplante Aufnahme einer Berufstätigkeit" auswählen.
- o Bei der Adresse der Arbeitsstätte (Pflichtfeld) kann erstmal die eigene Wohnadresse angegeben werden, sobald möglich muss sie aber im Benutzerkonto auf die richtige Arbeitsadresse geändert werden.

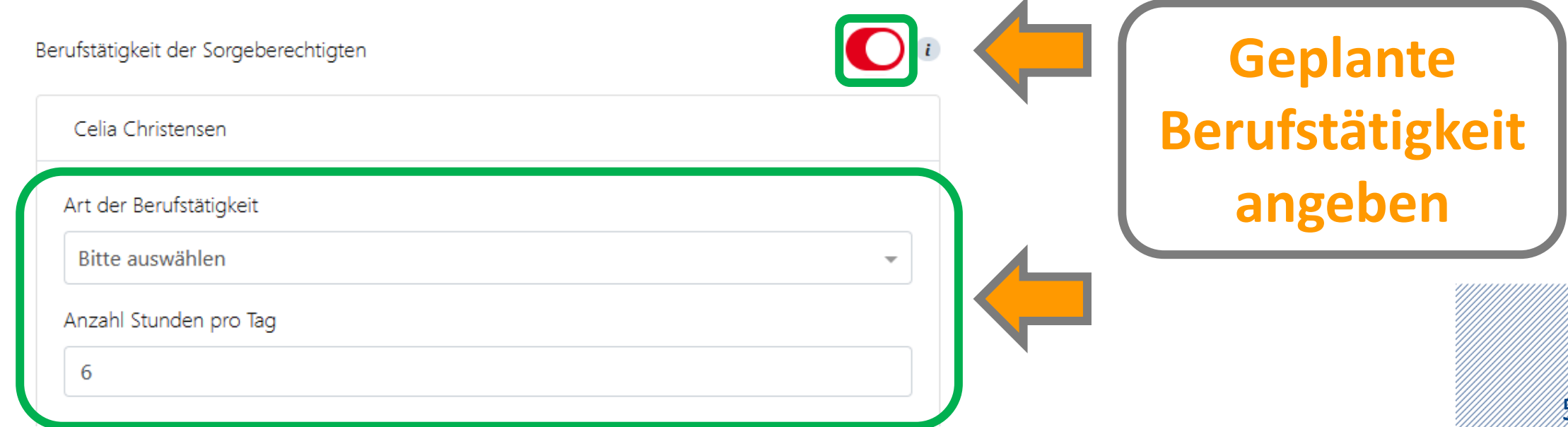

ull sim.de LTE

15:39

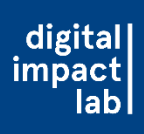

奉 BREMEN<br>ERLEBEN!

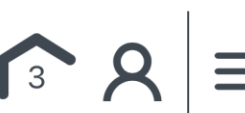

Adressbezug zur Berechnung der Entfernung zur Einrichtung i

Deutsch <del>v</del>

für Einrichtung: Kindergruppe Zundertüte

#### $\odot$

Wohnanschrift des Kindes (Langwedeler Straße 30, 28307 Bremen, Deutschland)

Anschrift Arbeit Magdalena Mattisen (Teststraße 3, 12345 Bremen, Deutschland)

#### für Einrichtung:

Kindergruppen Riesenzwerge, Standort Herderstr.

Wohnanschrift des Kindes (Langwedeler Straße 30, 28307 Bremen, Deutschland)

■ kitaportal-test.bremen.de

### **Adressbezug angeben**

Adresse, die näher an der **Einrichtung** ist, wählen

#### für Einrichtung: Kindergruppe Goethchen

 $\bullet$ 

Wohnanschrift des Kindes (Langwedeler Straße 30, 28307 Bremen, Deutschland)

Anschrift Arbeit Magdalena Mattisen (Teststraße 3, 12345 Bremen, Deutschland)

Hiermit bestätige ich die Richtigkeit meiner Angaben.

**Richtigkeit der Daten** bestätigen

Weiter mit Schritt 4 (Übersicht)

**■ kitaportal-test.bremen.de** 

ull sim.de LTE 15:40  $\blacksquare$ Deutsch v 3 8 Á  $\equiv$ BREMEN<br>ERLEBEN!

Anmeldung

|<br>| digital<br>| impact<br>| lab

$$
(1) \qquad (2) \qquad (3) \qquad (4) \qquad (5. \text{Übersicht})
$$

 $\blacktriangle$ 

#### Informationen

Kontaktdaten

Name

Frau Claudine Jardon

Familienstand

Verheiratet

E-Mail kersten@m2c-bremen.de

### **Anmeldung:** Übersicht

..Il sim.de LTE 15:40 Deutsch v  $\frac{1}{N}$ ||digital<br>|impact<br>|lab  $\equiv$ BREMEN<br>ERLEBEN! **I TAY ORGUMITE JAI YOTI Übersicht: Angaben prüfen**Familienstand Verheiratet E-Mail kersten@m2c-bremen.de Telefon 042159055412 Weiteres Telefon  $\overline{\phantom{0}}$ Anschrift Besselstraße 7 28203 Bremen Deutschland Daten anpassen Kinddaten: Mattis Mattisen (01.0...  $\blacktriangle$ Name Mattis Mattisen (01.03.2019)

△ kitaportal-test.bremen.de

digital] impact lab

Ich versichere die Richtigkeit und Vollständigkeit der hier gemachten Angaben und versichere, dass die Zustimmung aller Sorgeberechtigten des genannten Kindes für diesen Antrag, sowie die datenschutzrechtliche Einwilligungserklärung vorliegen.

# **Richtigkeit bestätigen;** Datenschutz/Vollmacht akzeptieren

Ich habe die

Datenschutzerklärung und Vollmacht bei Annahme eines Betreuungsplatzes

gelesen, verstanden und akzeptiert. (Im Echtsystem soll an dieser Stelle eine Verlinkung zum Datenschutz- und Vollmachttext gezeigt werden.)

Jetzt die Anmeldung absenden

#### **Zurück**

**■ kitaportal-test.bremen.de** 

... I sim.de LTE

 $\mathbf{\tilde{z}}$ 

|<br>| digital<br>| impact<br>| lab

15:41

Deutsch  $\blacktriangledown$ 

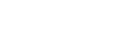

Anmeldung

BREMEN<br>ERLEBEN!

Geschafft

Ihre Anmeldung wurde erfolgreich übermittelt.

Die Einrichtunge(n) wird/werden in Kürze über Ihre Anmeldung informiert. Sie haben jederzeit Zugriff auf Ihre Anmeldung(en) in Ihrem Elternkonto.

Sobald Neuigkeiten bezüglich es **Ihrer** Anmeldung(en) werden Sie per E-Mail gibt, benachrichtigt. Den aktuellen Stand **Ihrer** Anmeldung können Sie jederzeit in **Ihrem** Elternkonto einsehen.

Sie haben zudem die Möglichkeit in Ihrem Elternkonto nachträglich Anderungen an der Anmeldung vorzunehmen.

### **Anmeldungsprozess** abgeschlossen

# **Bestätigung des Anmeldeeingangs per Mail: Noch keine Kitaplatzvergabe!**

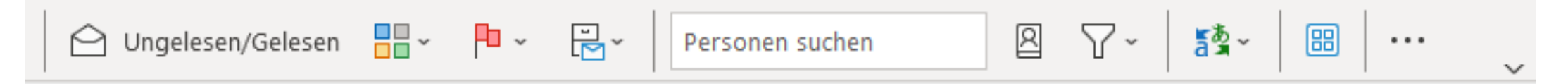

#### Neue Benachrichtigung in Ihrem Benutzerkonto im Kitaportal Bremen Test

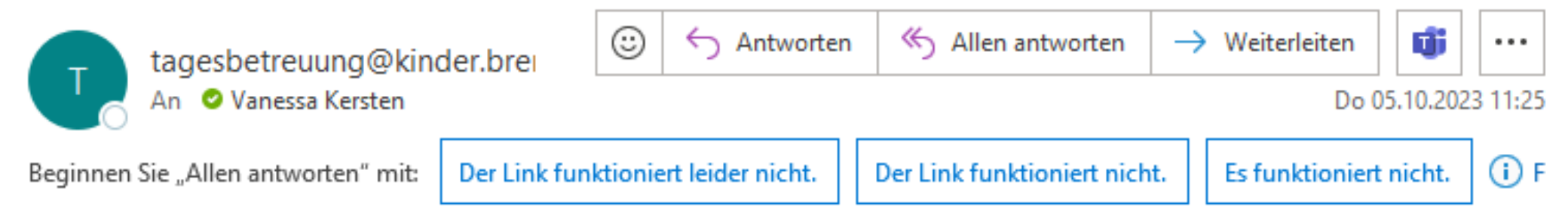

#### Sehr geehrte Frau Jardon

digital] impact labl

es wurde eine neue Nachricht in Ihrem Benutzerkonto im Kitaportal Bremen Test für Sie hinterlegt. Bitte melden Sie sich in Ihrem Benutzerkonto unter folgender Internetadresse an, um die Nachricht zu lesen.

#### https://kitaportal-test.bremen.de/de/

Dies ist eine automatisch erstellte Nachricht und kann deshalb nicht beantwortet werden.

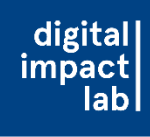

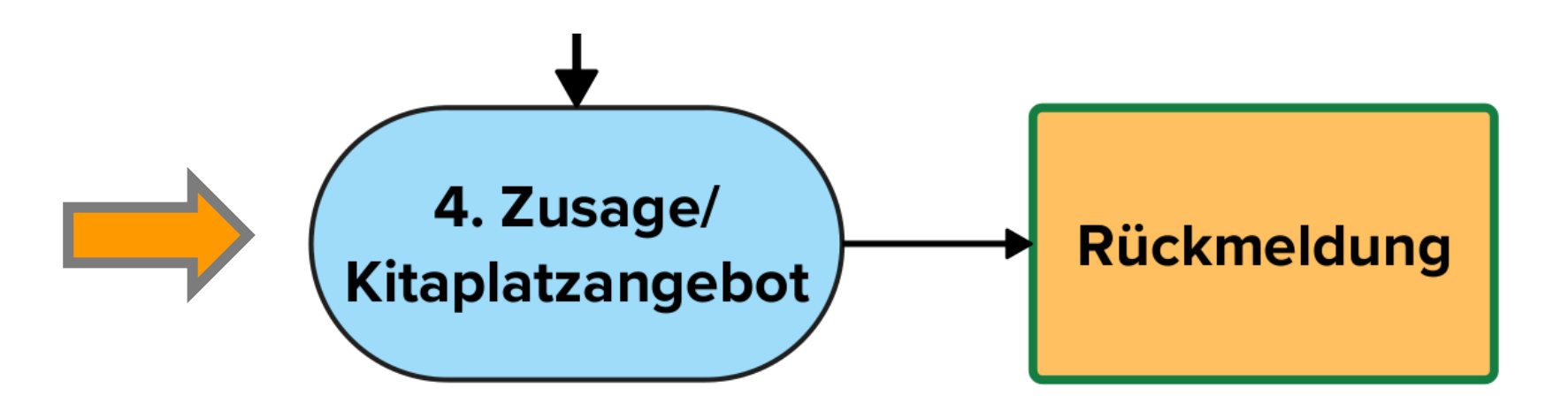

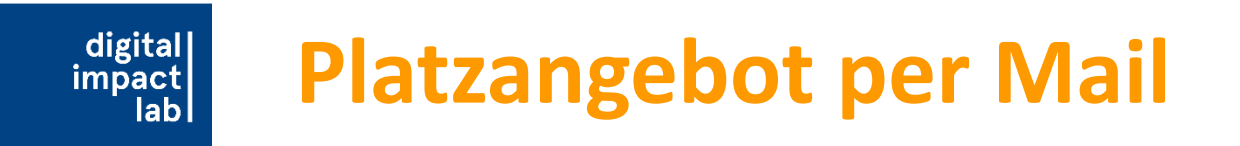

- Bestätigung des Platzes muss innerhalb von 10 Tagen erfolgen!
- - > regelmäßig die E-Mails checken
- Tipp: E-Mail-App nutzen
- Vorteil: Sie sehen neue Mails direkt auf dem Handy in der Benachrichtigungsleiste und können in der App eingeloggt bleiben

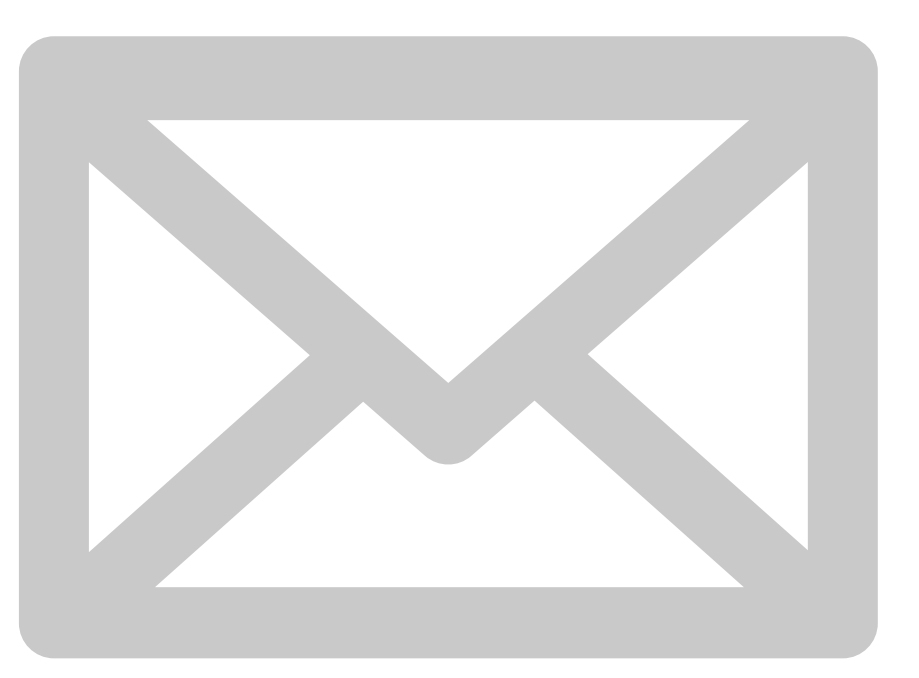

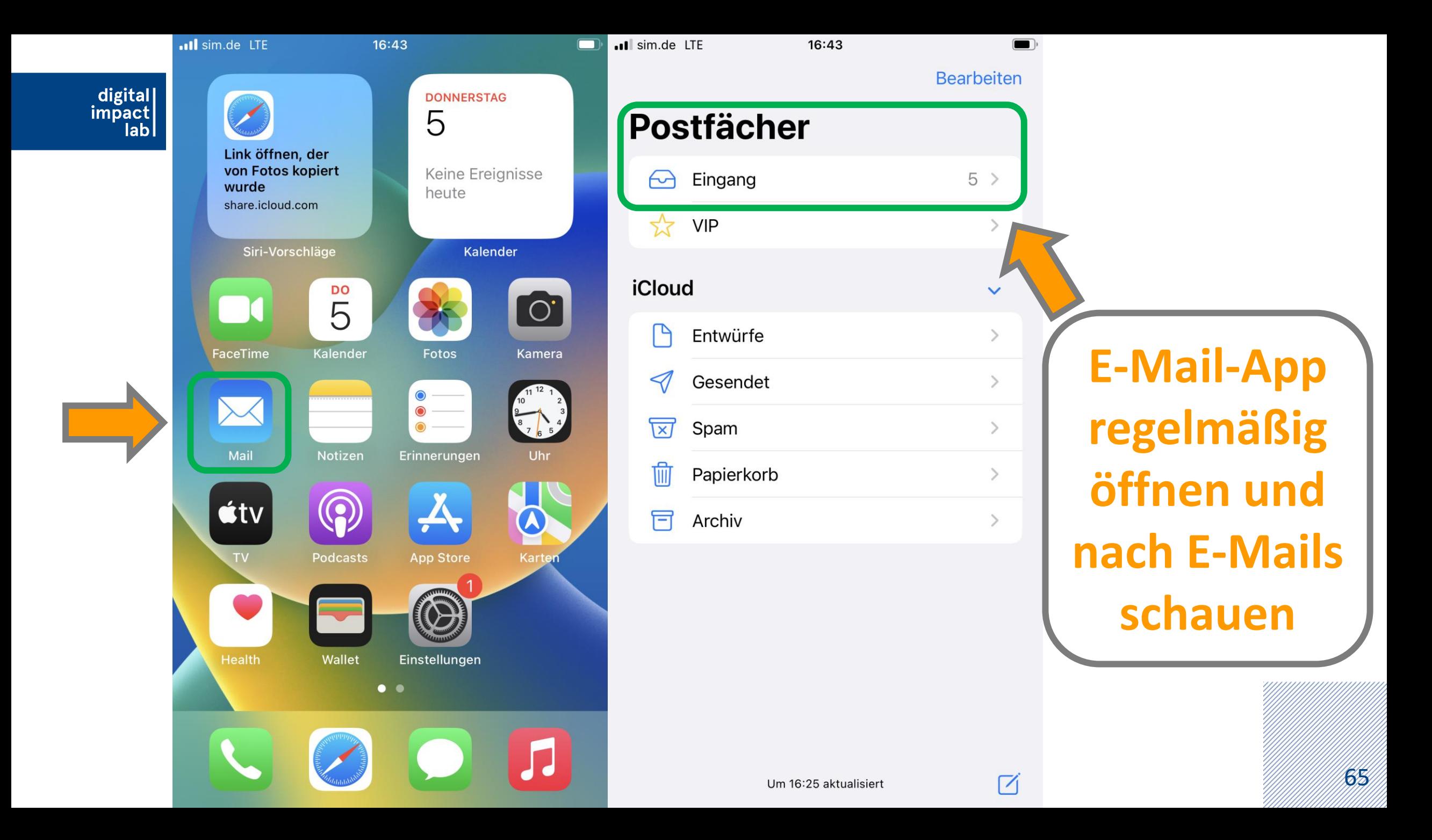

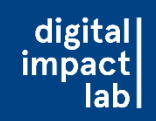

**Wenn sich Daten nach Anmeldung oder bei Anmeldung eines neuen Kindes ändern**

- Eltern können im Kita-Portal in ihrem Benutzerkonto ihre Angaben ändern. Das ist wichtig wenn sich zum Beispiel die Berufstätigkeit der Sorgeberechtigten ändert.
- Wenn Eltern mit einem bestehenden Account ein neues Kind anmelden können sie ihre eigene Selbstauskunft nur im Benutzerkonto vorab ändern!

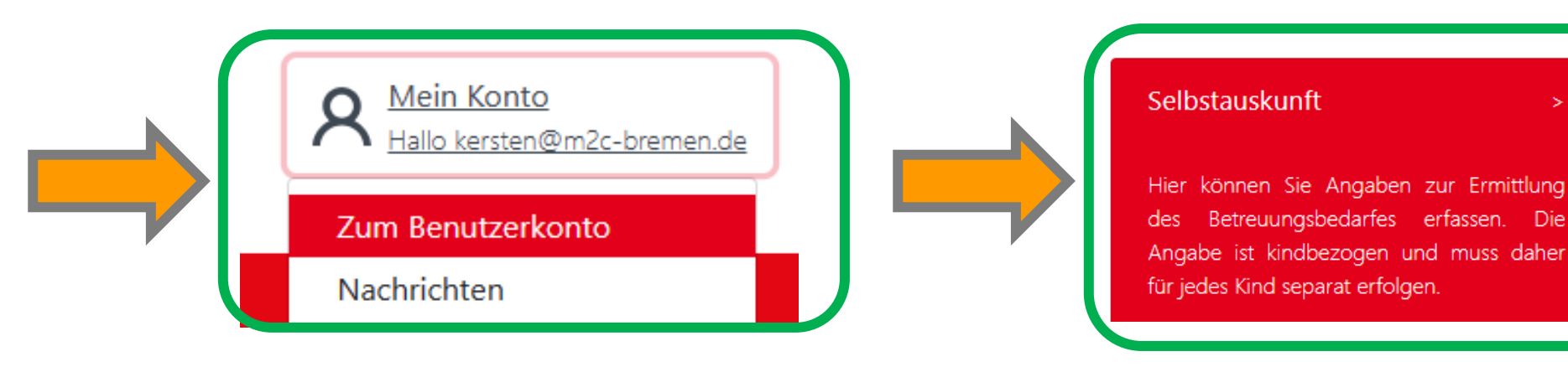

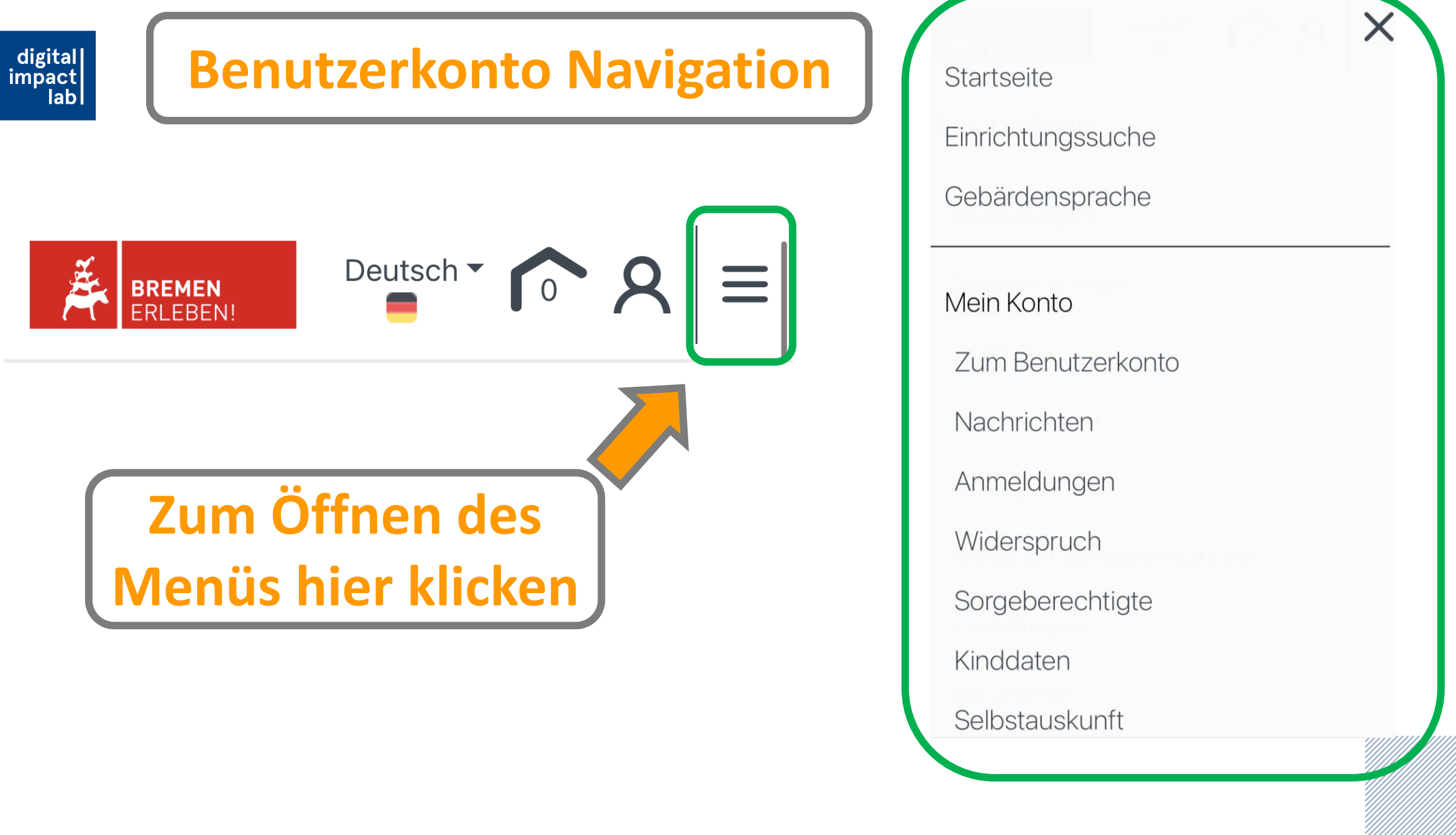

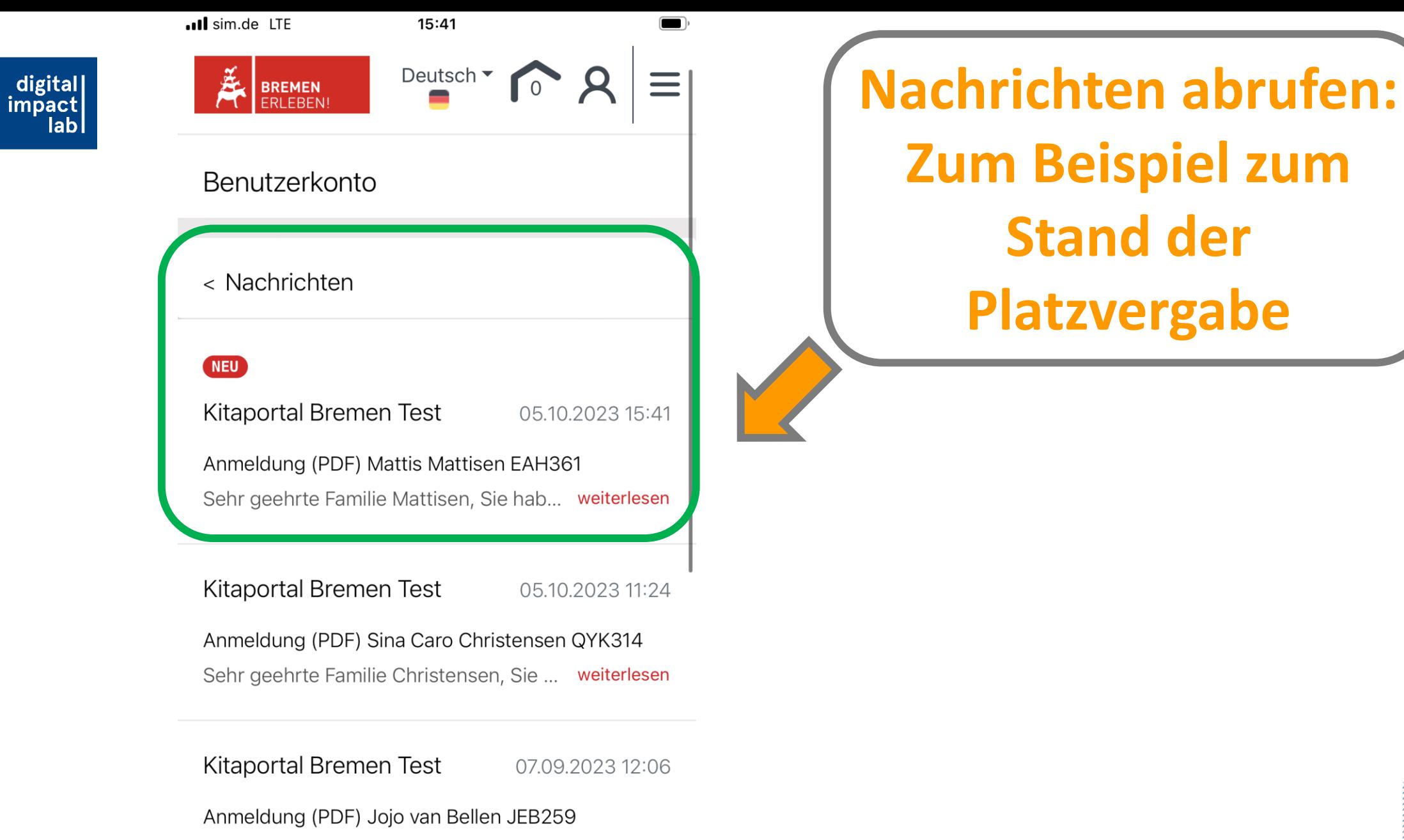

Sehr geehrte Familie van Bellen, Sie ha... weiterlesen

#### kitaportal-test.bremen.de

**Zum Beispiel zum** 

**Stand der** 

**Platzvergabe**

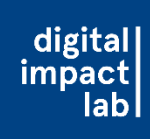

- $a$  15:41 ull sim.de LTE **Nachrichten** 
	- Anmeldungen
	- Widerspruch
	- Sorgeberechtigte
	- Kinddaten
	- Selbstauskunft
	- Beiträge
	- Antrag auf Zuschuss
	- Einstellungen
	- Dokumente
	-
	- Vertraege
	- Elternumfrage
	- Abmelden

# Selbstauskunft ändern: Falls sich zum Beispiel die Arbeitsbedingungen ändern

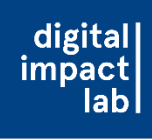

### **Zusätzliche Informationen**

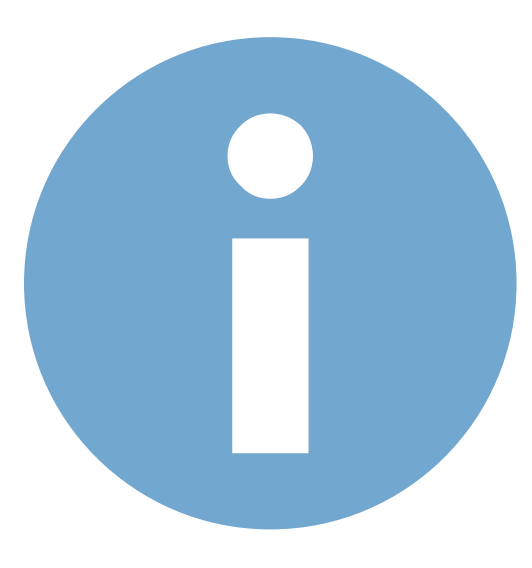

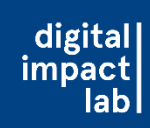

**Informationen zum Punktesystem mit Priorisierung bei der Kitaplatzvergabe**

- 30P: Bremer Wohnadresse
- 10P: Bescheinigung des Amtes für Soziale Dienste (Prio1)
- 10P: Sprachförderbedarf und 5 Jahre+ (Prio1)
- 7P: 5 Jahre+ (Prio2)
- 1P: Wohnortnähe/ Arbeitsplatznähe (Prio3)
- 1P: Geschwisterkind in der gleichen Einrichtung (Prio3)
- 1P: Berufstätigkeit beider Sorgeberechtigten (Prio3)
- 1P: Alleinerziehend und berufstätig (Prio3)
- 1P: pädagogisches Konzept (Prio3)

**Kann nur im Senat für Kinder und Bildung hinterlegt werden, dies passiert aber automatisch**

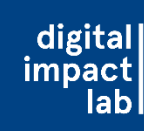

• Die Schaltfläche "Meine Auswahl" der gewählten Einrichtungen ist in der mobilen Version nur durch die Abbildung eines "Hauses" dargestellt und daher schwierig zu finden

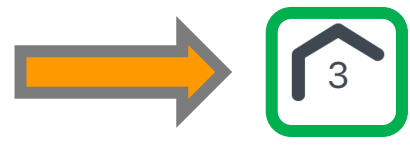

• Viele Filteroptionen im Anmeldeprozess müssen ausgeklappt/geöffnet werden, d.h. es sind weniger Menüleisten fest am Rand der Website platziert (da meist die Bildschirme bei der mobilen Version kleiner sind und es daher weniger Platz gibt)

\_\_\_\_\_\_\_\_\_\_\_\_\_\_\_\_\_\_\_\_\_\_\_\_\_\_\_\_\_\_\_\_\_\_\_\_\_\_\_\_\_\_\_\_\_\_\_\_\_\_\_\_\_\_\_\_\_\_\_\_\_\_\_\_\_\_\_\_\_\_\_\_\_\_\_\_\_\_\_\_\_\_

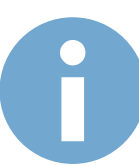

(Die mobile Version einer Website ist speziell für die Nutzung auf mobilen Endgeräten wie Smartphones und Tablets optimiert.)

o Der reguläre Aufnahmetermin für ein Kindergarten- oder Schuljahr ist der 01.08. des Jahres (Hauptanmeldephase)

digital impact

- o Andere Aufnahmetermine (unterjährig), beispielsweise durch Zuzug in die Stadtgemeinde Bremen, sind möglich, werden aber organisationsbedingt nachrangig zu den Anmeldungen zum 01.08. behandelt.
	- o -> Daher im Normalfall den Betreuungsbeginn: 01.08. angeben!

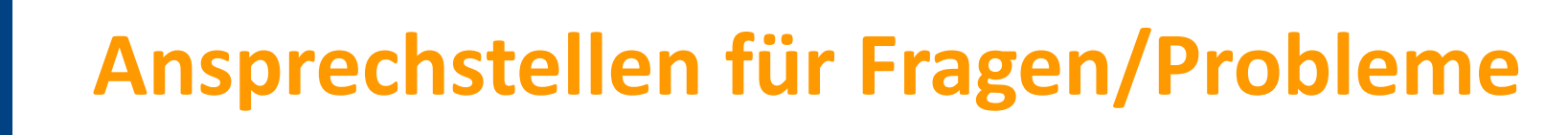

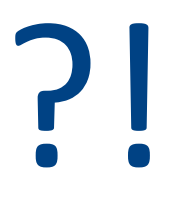

### **Digital Impact Lab:**

||digital<br>|impact

• Kita Portal Team **E-Mail:** kita@impact-lab.eu Mobil: 0159 06190232

### **Elternservice bei der Senatorin für Kinder und Bildung:**

- Telefon: 0421 36192000
- Montag und Donnerstag 9-11 Uhr
- Dienstag und Mittwoch 13:30-15:30 Uhr
- tagesbetreuung@kinder.bremen.de